# **STUDENT'S ENROLLMENT PROCESS**

**USERS MANUAL**

University of the Philippines Los Baños, Laguna

### **Introduction**

This manual teaches you the whole enrollment process from selecting of classes up to viewing your assessment fees as well as how to manage your enlisted courses during registration period.

#### **Login**

Authorized users will be granted security access and a unique user ID and password to log into the Student Academic Information System (SAIS).

#### **SAIS URL:** [https://sais.up.edu.ph](https://sais.up.edu.ph/)

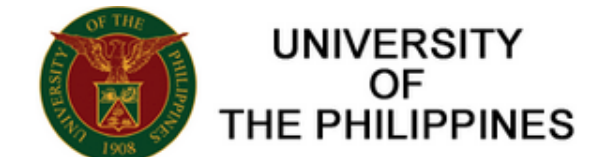

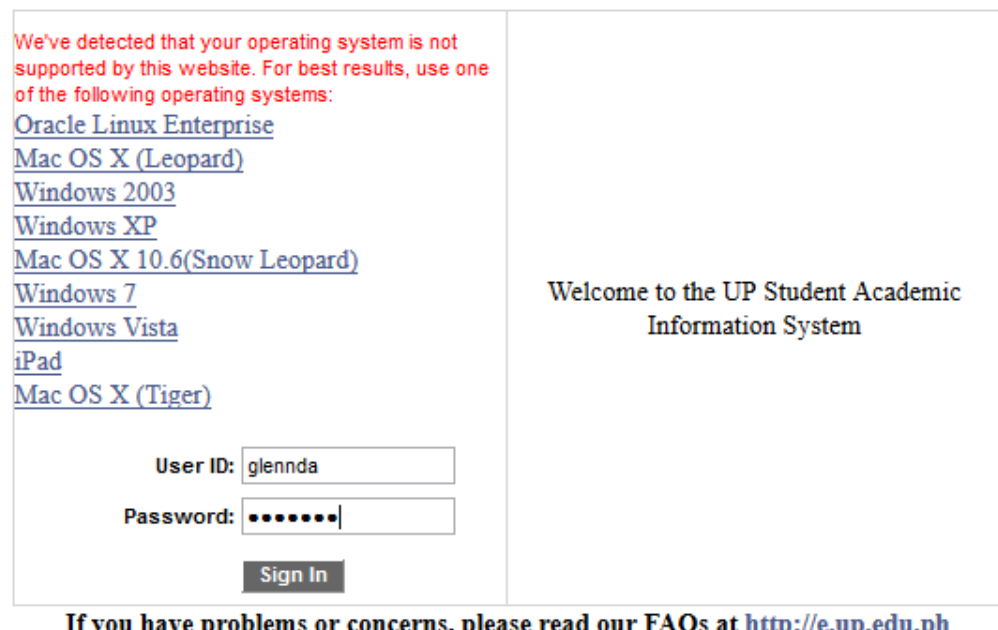

f you have problems or concerns, please read our FAQs at <u>http://e.up.e</u> /faq-sais/. You may contact the eUP Helpdesk via email at helpdesk@up.edu.ph or through phone at (02) 376-3100.

# **Change Password**

Once you are granted access to the SAIS you are able to use this page to change your password.

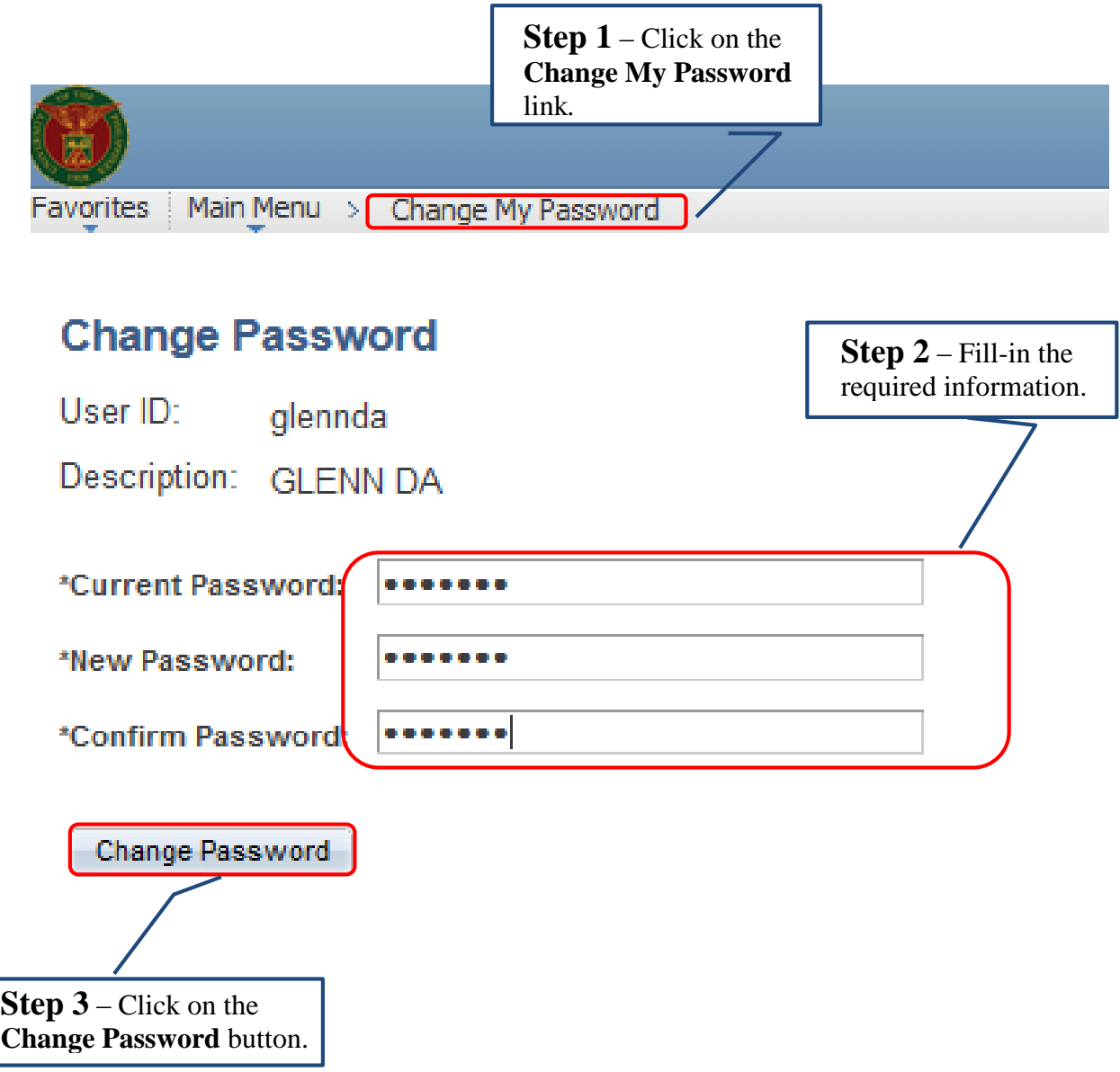

### **Navigate SAIS Menu**

The Navigational Path is your driveway to explore the SAIS. In this manual you will encounter a lot of this path to be able to access different features of SAIS. Using the task below, you will see how the navigational path works.

**Task**: Log-in to SAIS then click Self Service, then click Enrollment, then click Enrollment: Add Classes buttons.

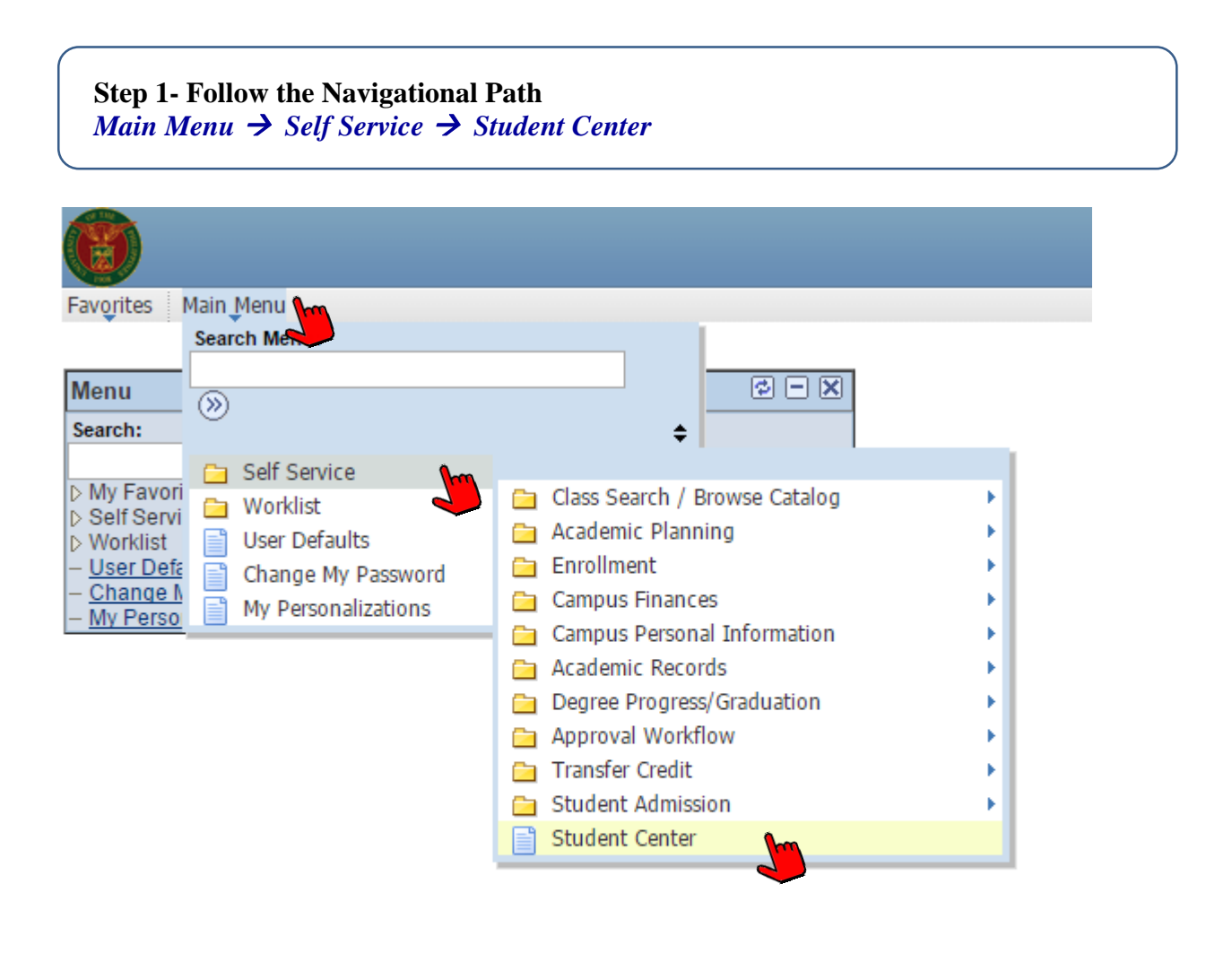

#### **CHAPTER 1: Self-Service Enrollment**

Self-service enrollment enables you to select classes, confirm your selections and review the result of your selected courses. The design of self-service enrollment also integrates the various enrollment functions like dropping, swapping and editing classes.

### **A. Enroll Courses**

Once the registration period starts, you are now able to search and enroll courses allowed in your program provided that you have met the requirement for enrollment otherwise the system will not allow you to confirm the course/s.

Follow the steps below to enroll lecture course.

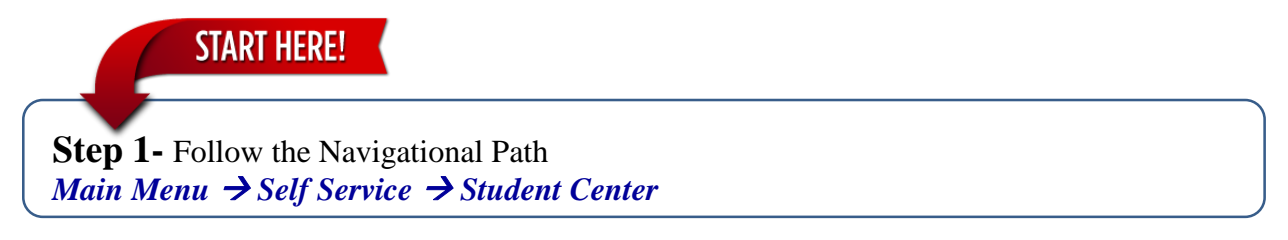

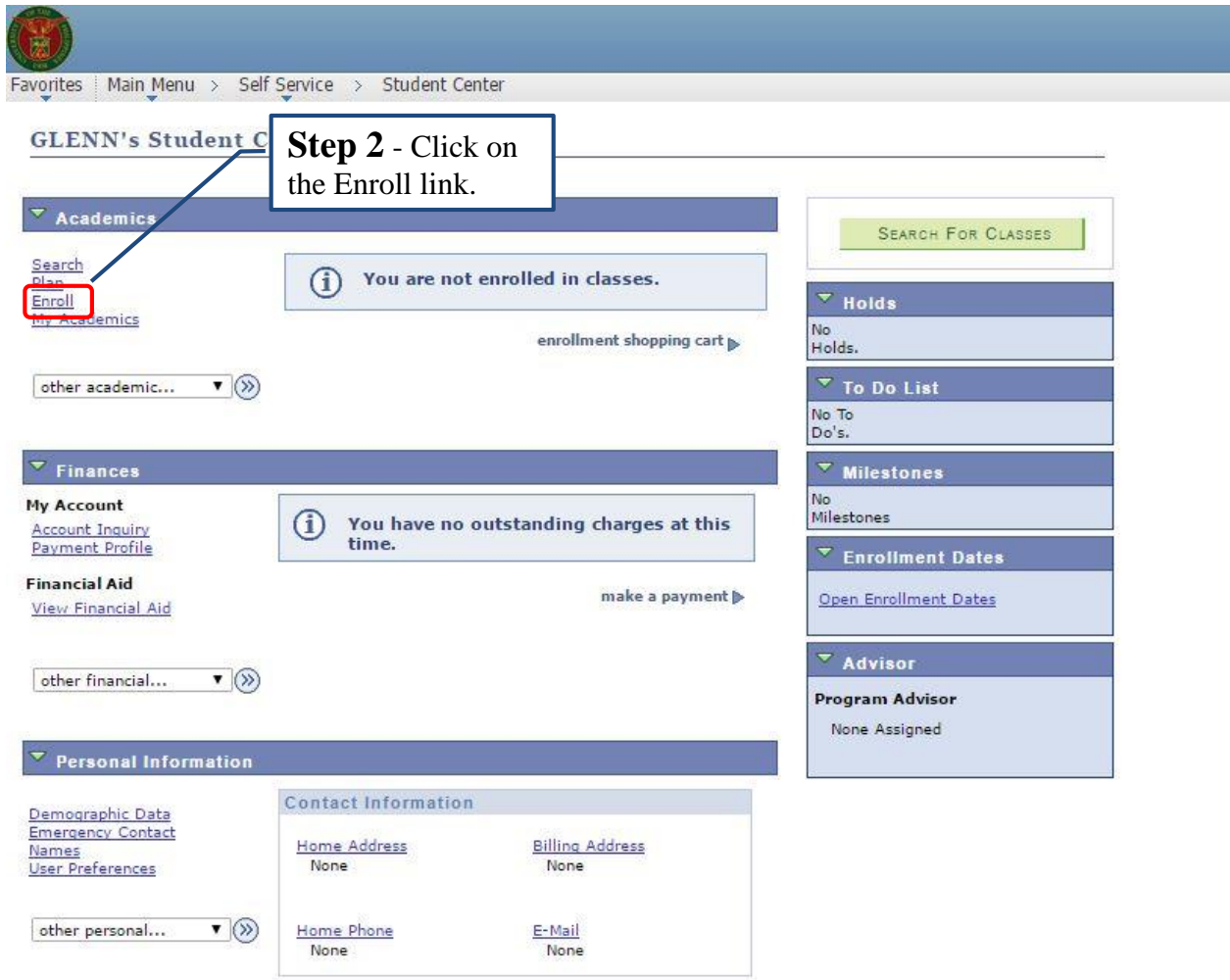

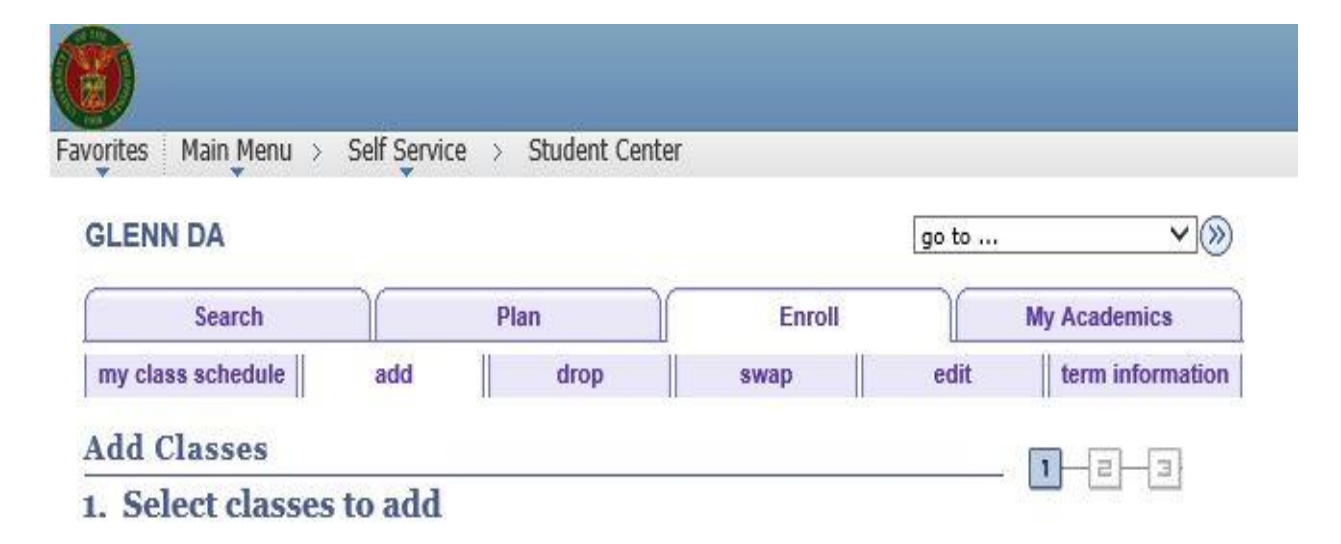

To select classes for another term, select the term and click Change. When you are satisfied with your class selections, proceed to step 2 of 3.

#### Semester 1 2015-2016 | Undergraduate | UP Los Banos

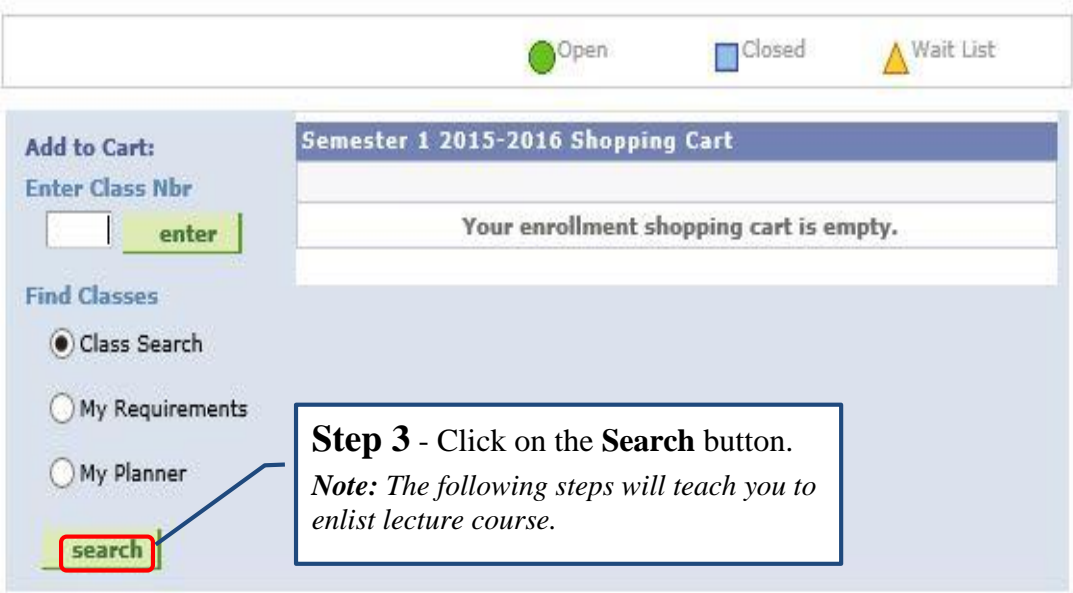

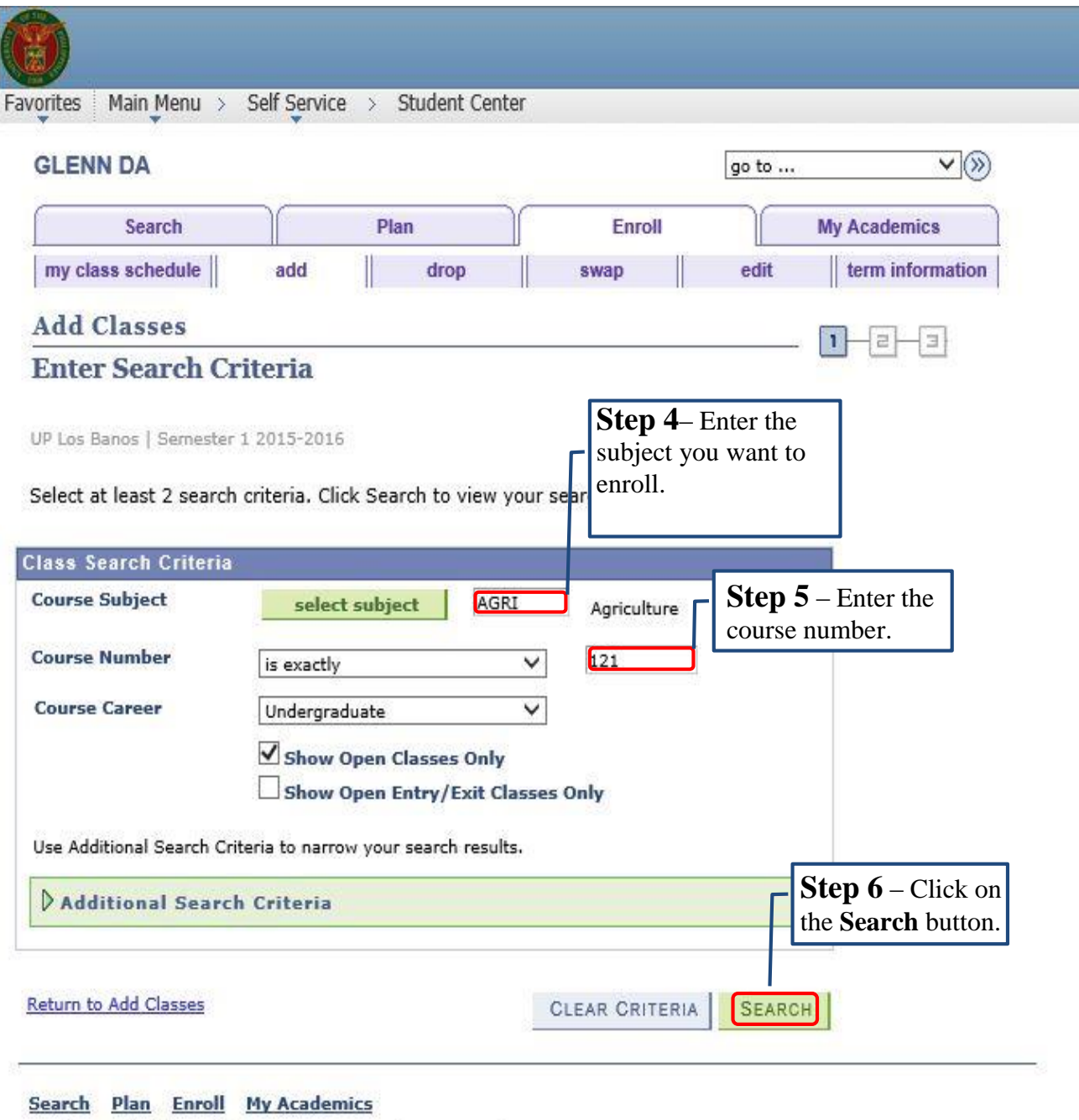

My Class Schedule Add Drop Swap Edit Term Information

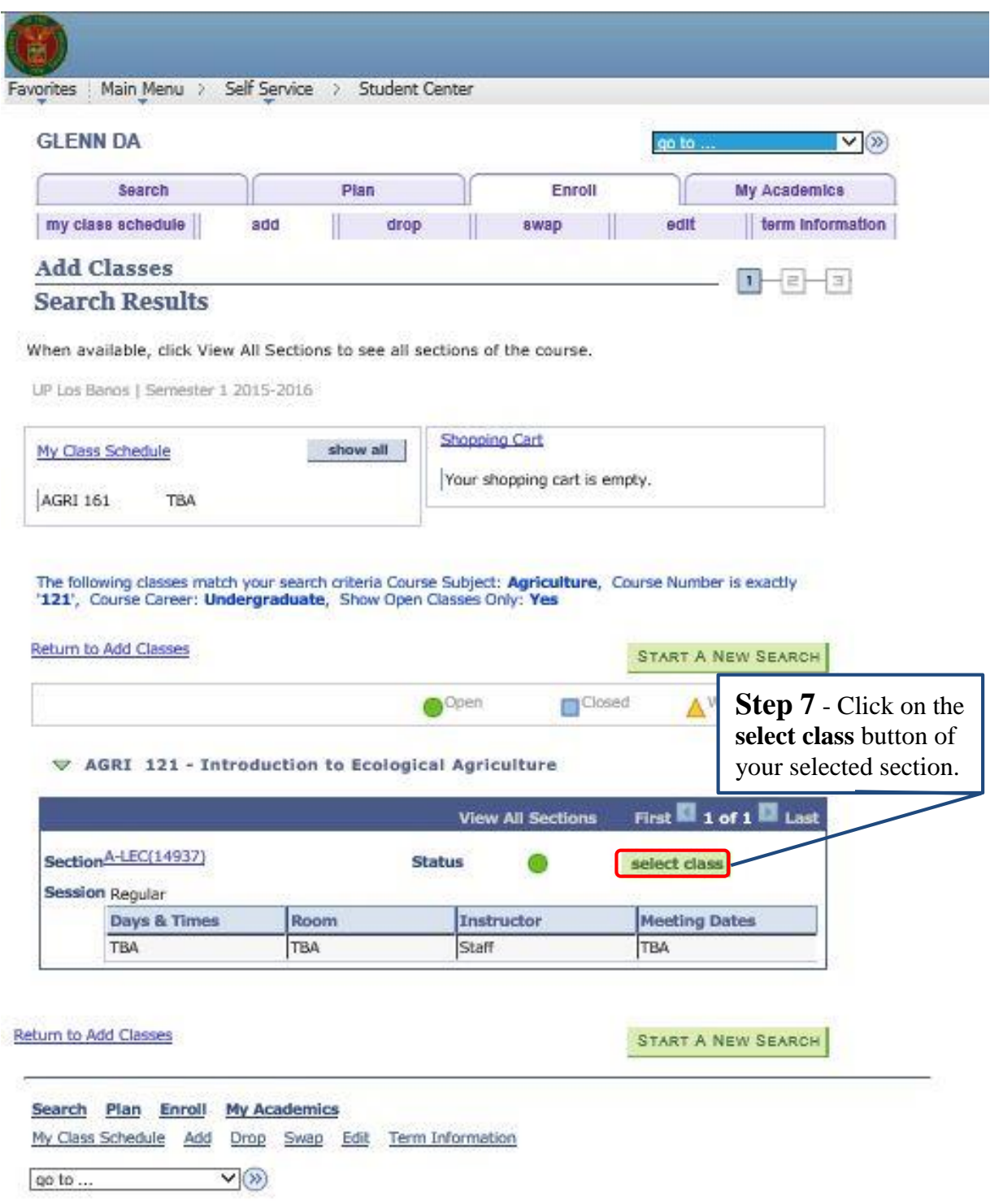

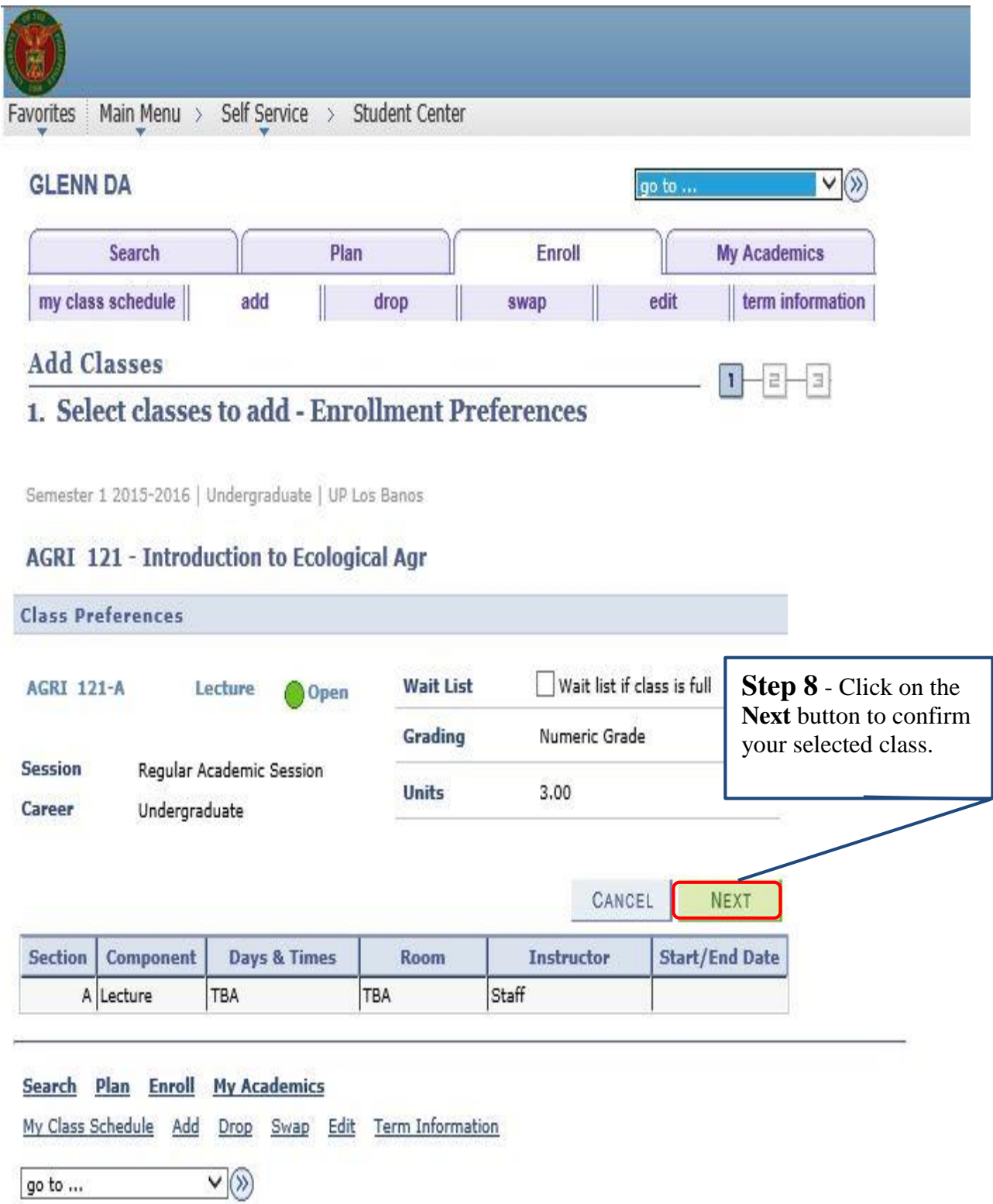

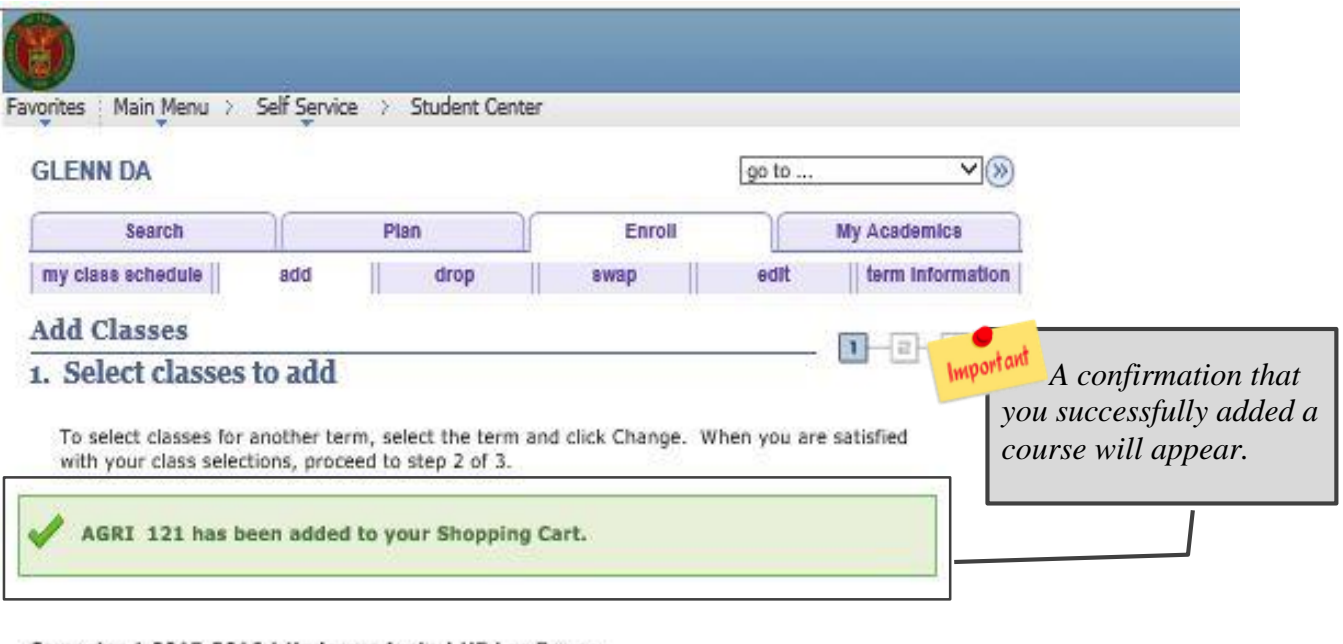

#### Semester 1 2015-2016 | Undergraduate | UP Los Banos

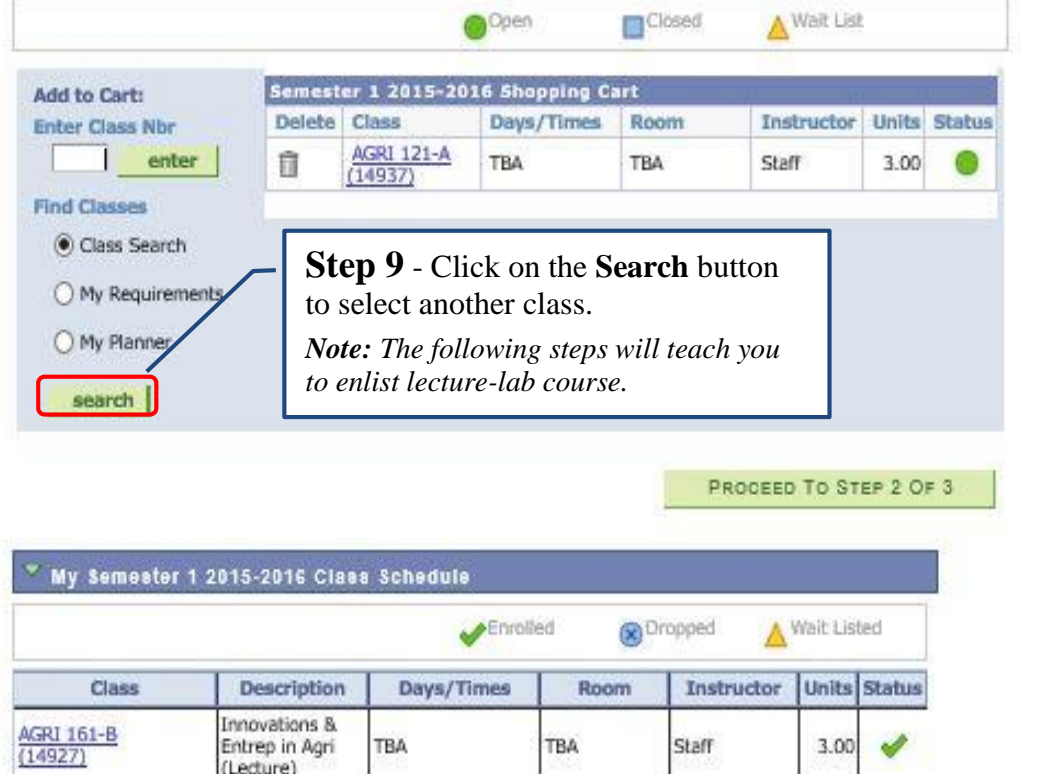

TBA

TBA

Staff

Search Plan Enroll My Academics

(Lecture)

 $3.00$ 

# **B. To Enlist Bundled Courses** (Lecture/Laboratory, Lecture/Recitation etc.)

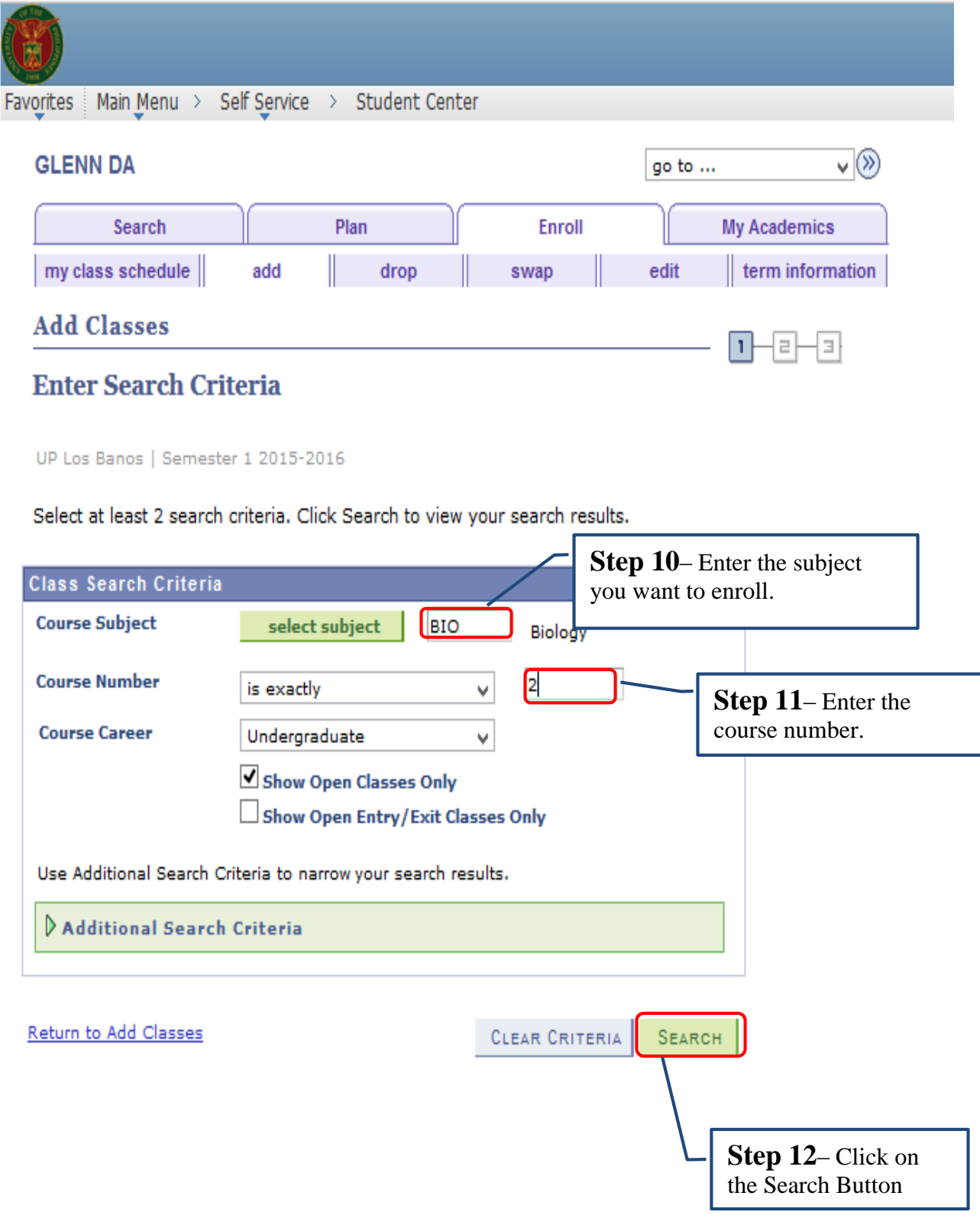

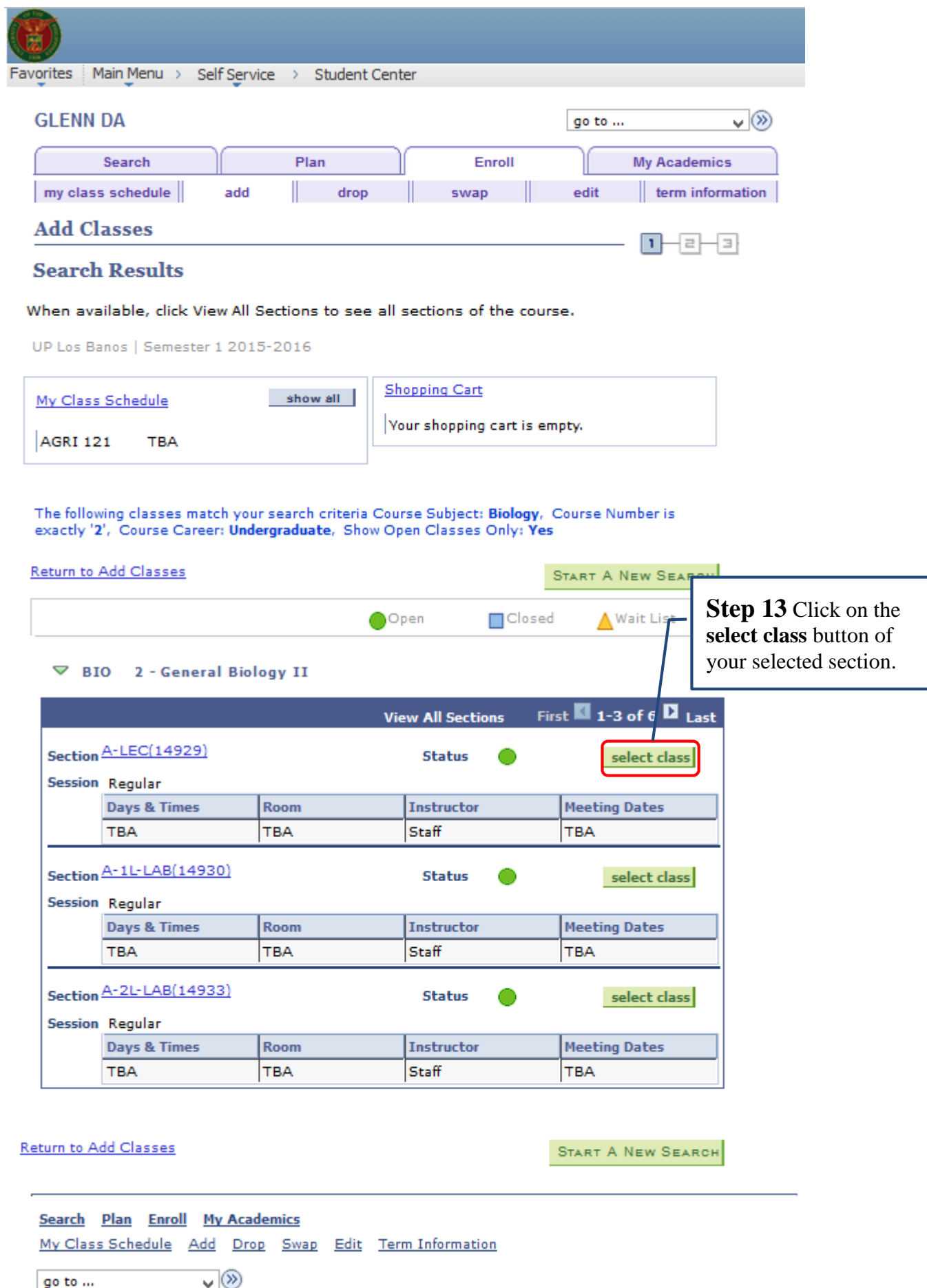

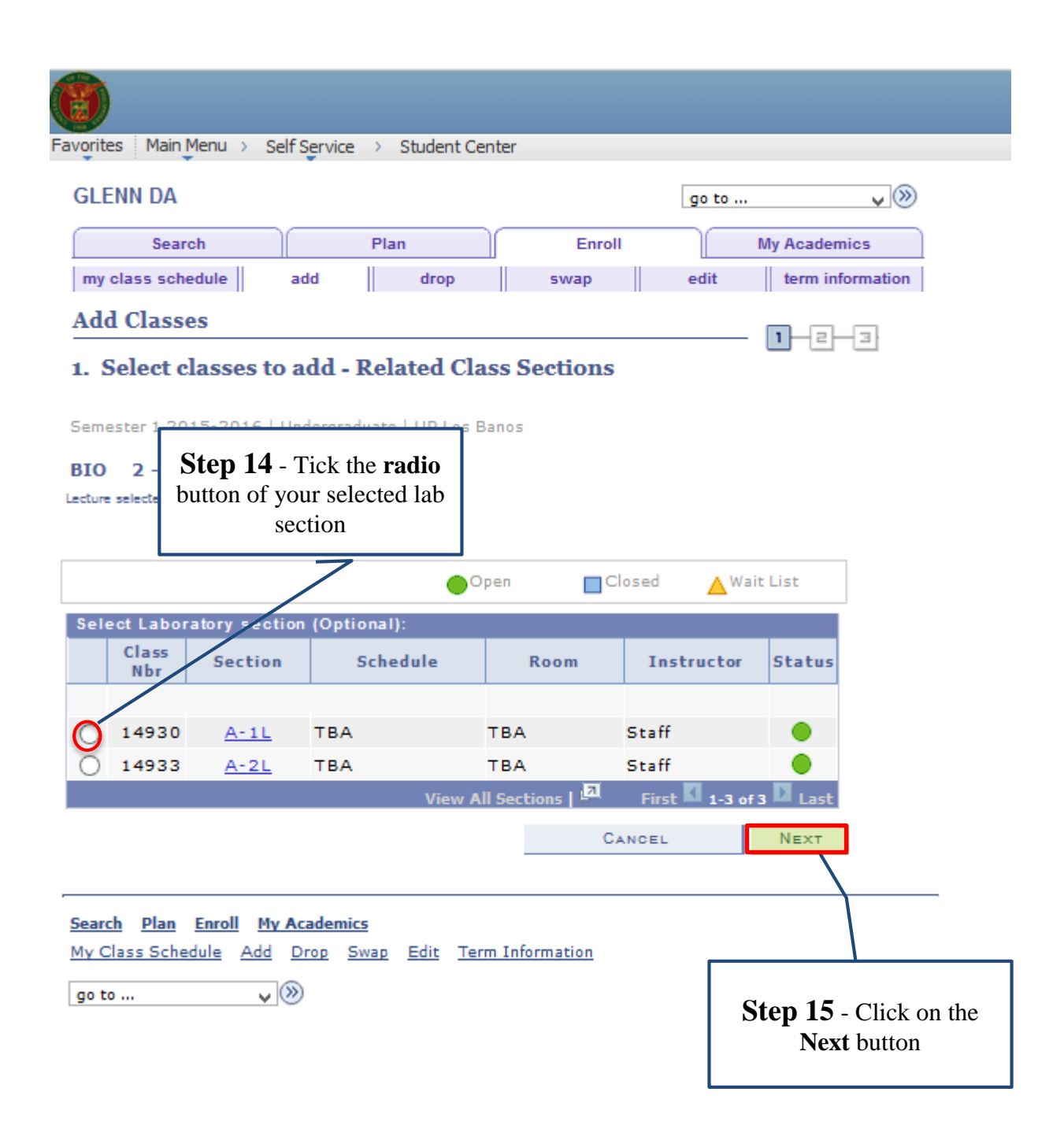

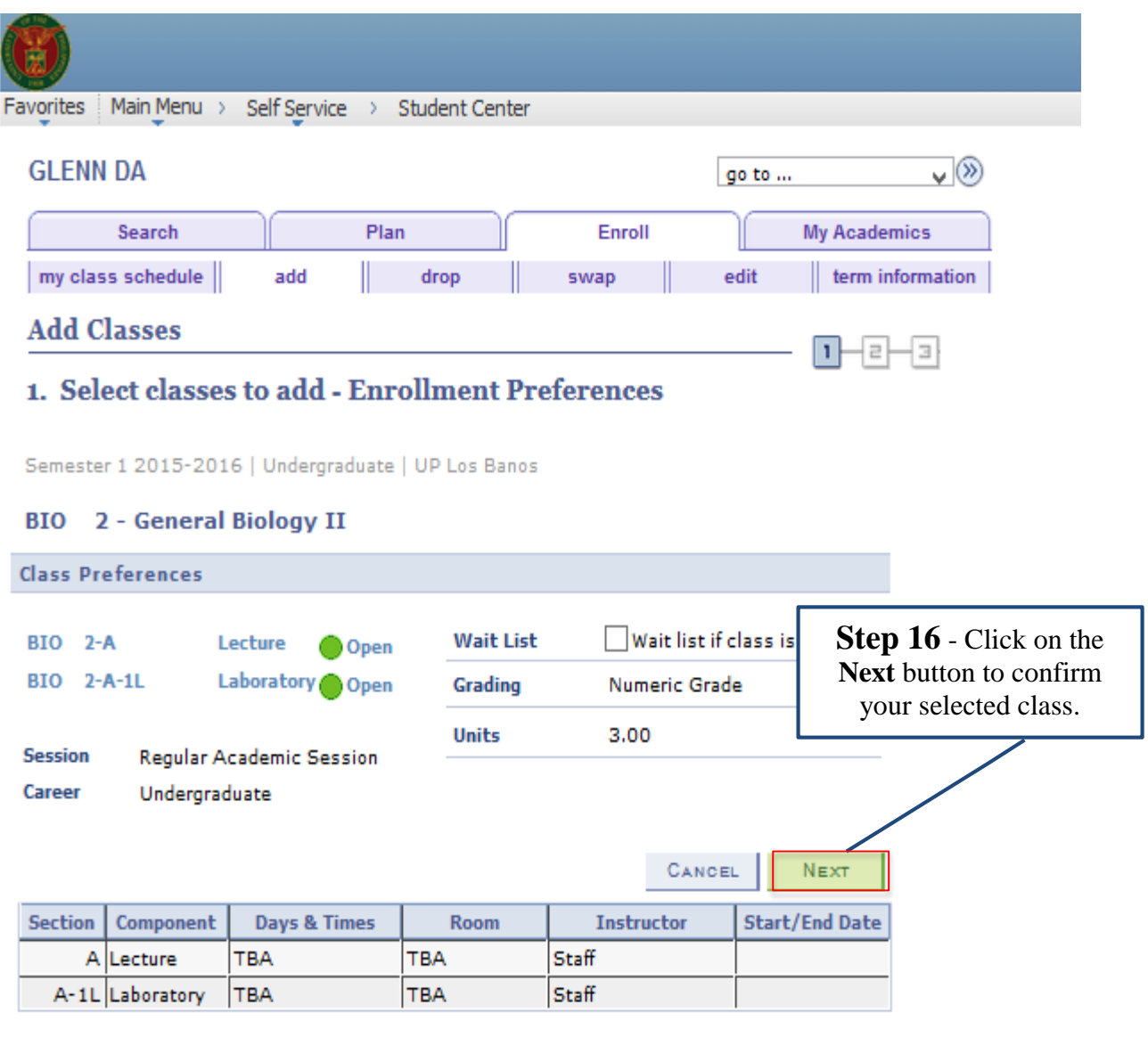

# Search Plan Enroll My Academics

My Class Schedule Add Drop Swap Edit Term Information

go to ...  $\qquad \qquad \vee$   $\qquad \qquad \otimes$ 

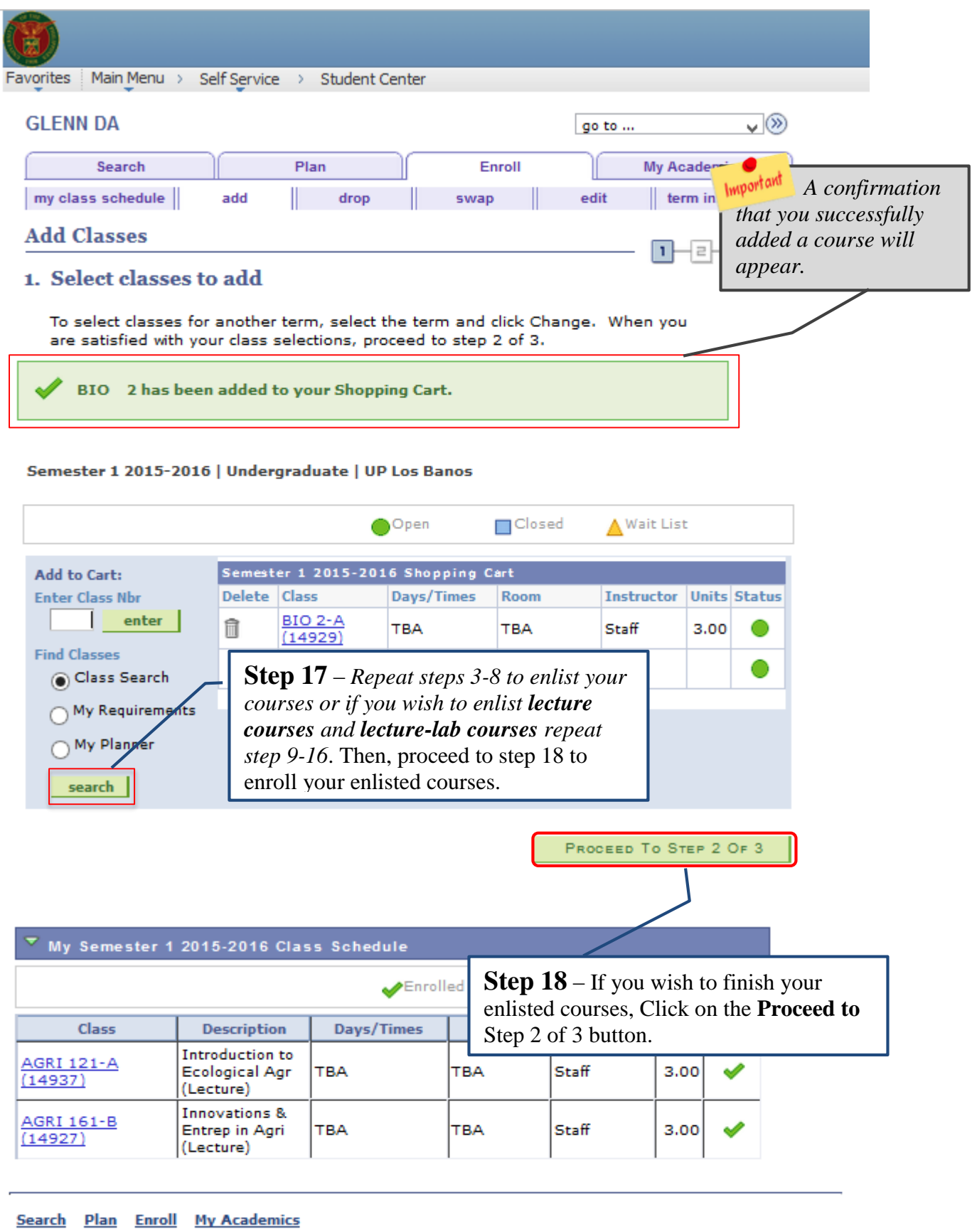

My Class Schedule Add Drop Swap Edit Term Information

go to ...  $\qquad \qquad \vee$  30

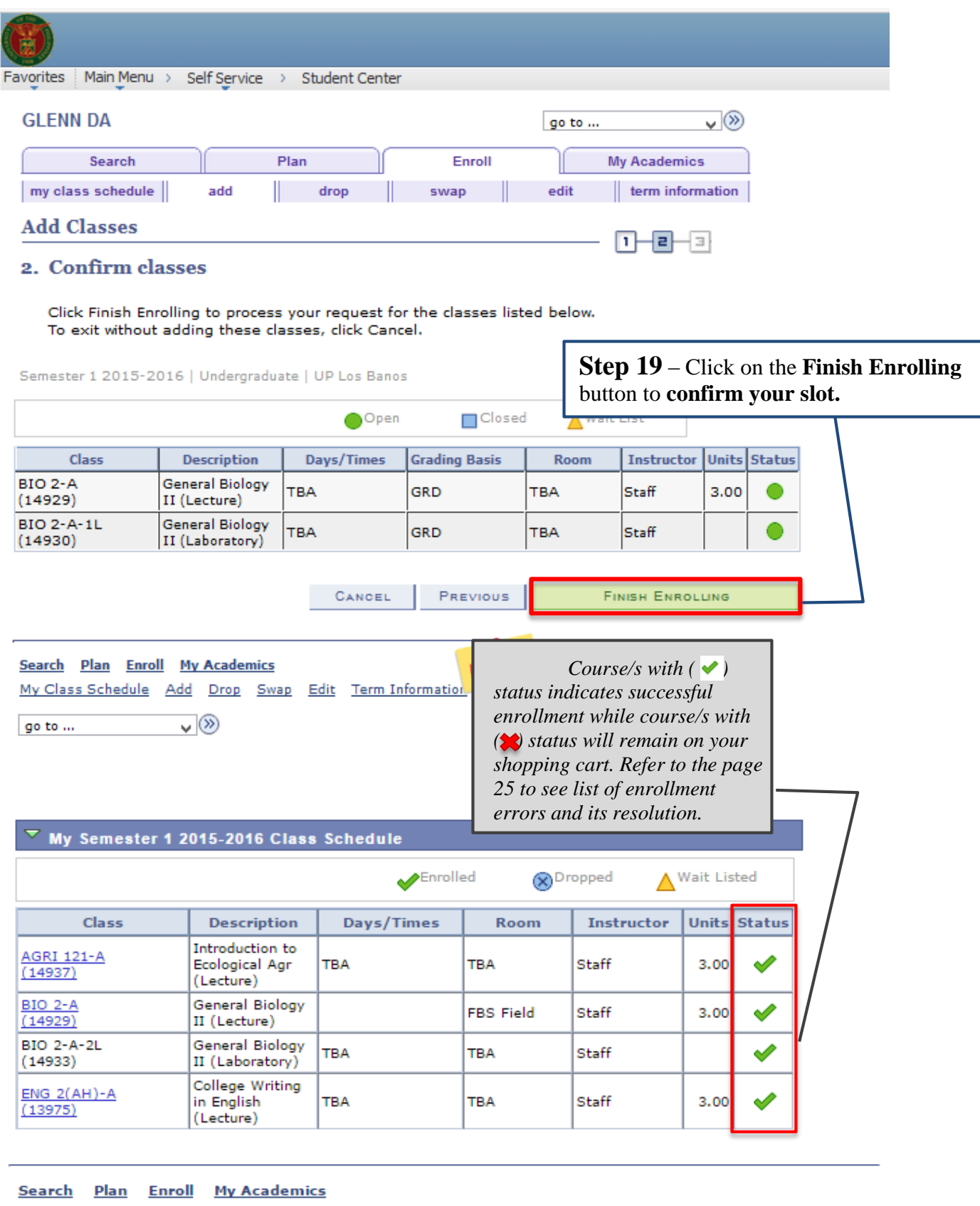

My Class Schedule Add Drop Swap Edit Term Information

 $\overline{\cdot}$ 

go to  $\dots$ 

# **C. How to Enroll Waitlist**

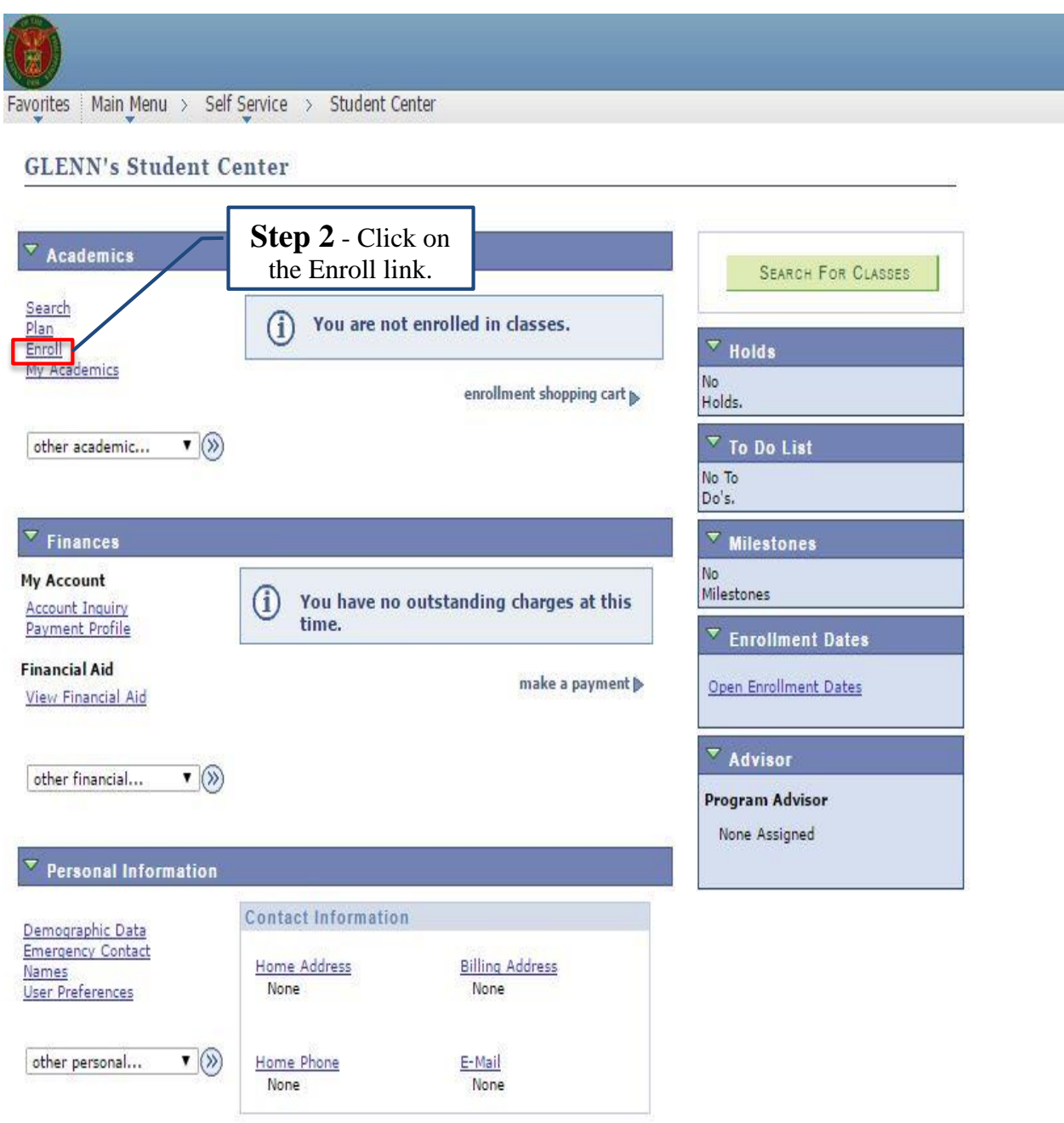

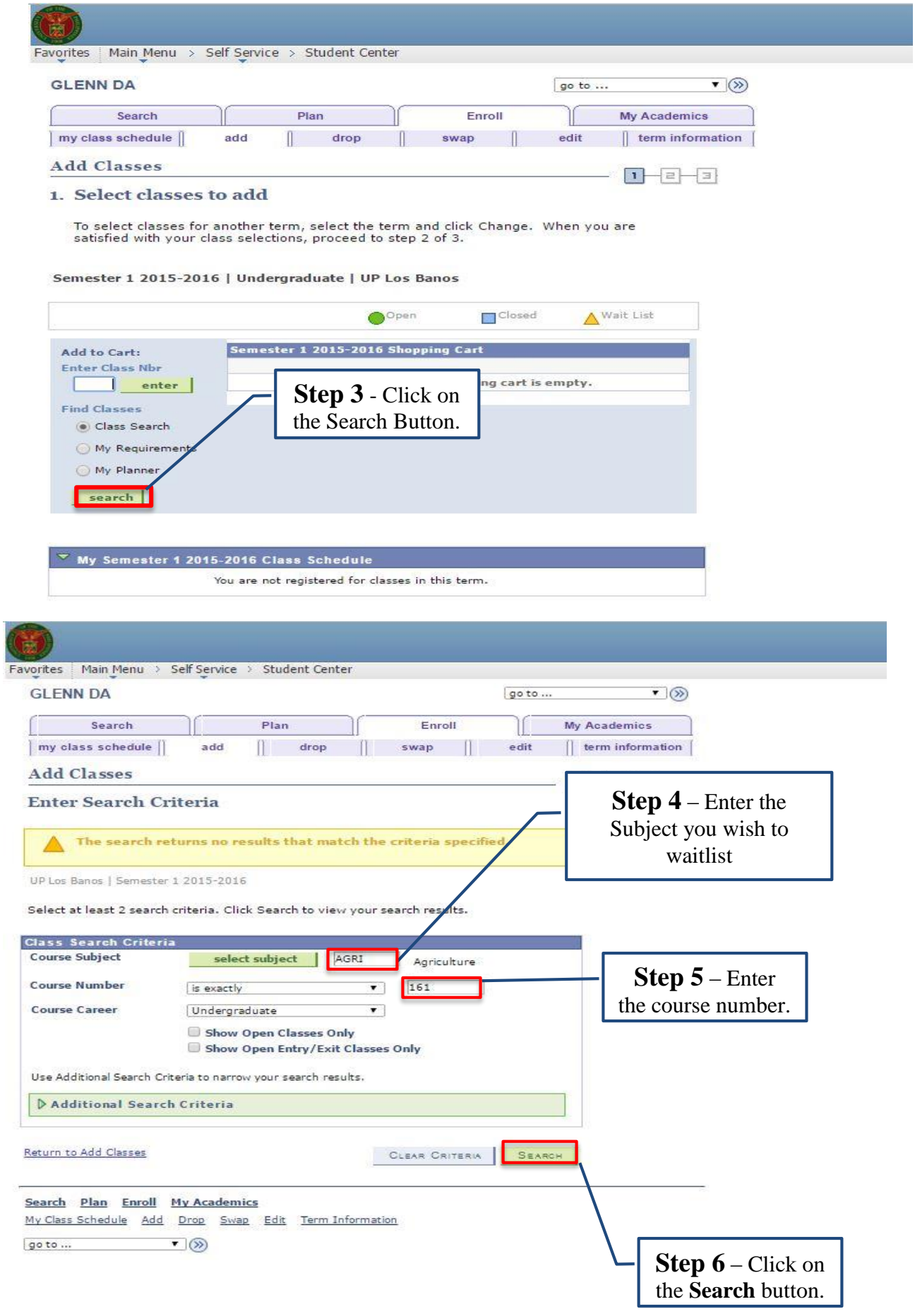

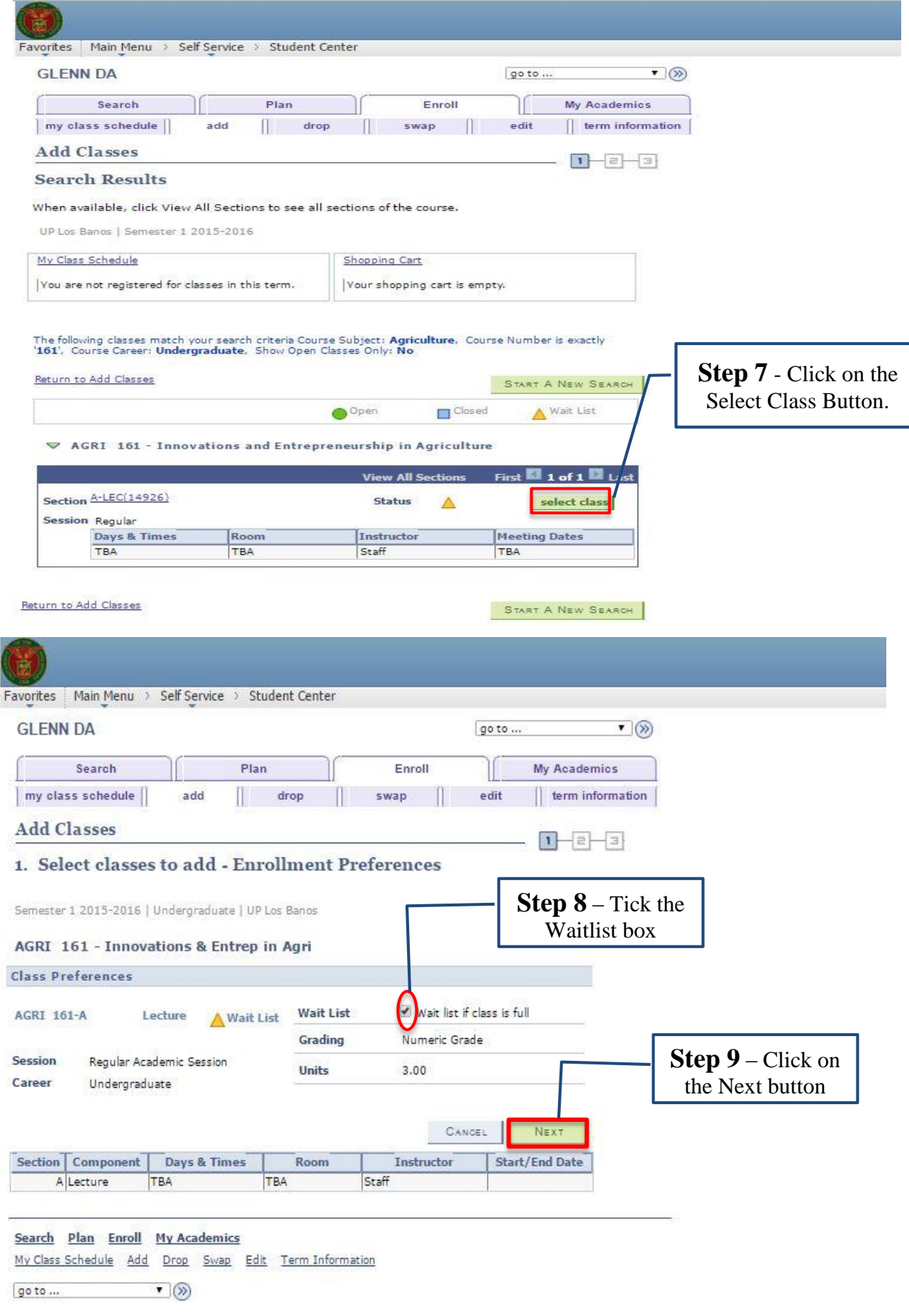

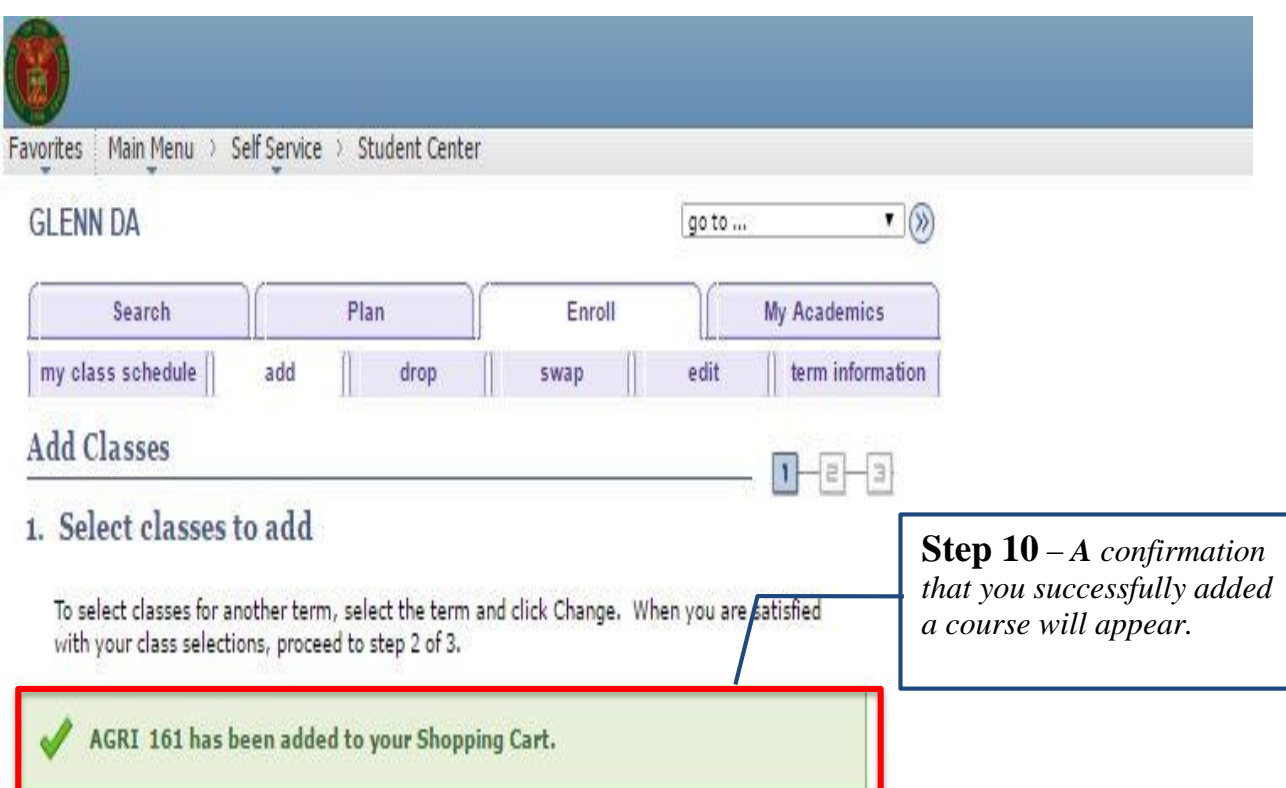

#### Semester 1 2015-2016 | Undergraduate | UP Los Banos

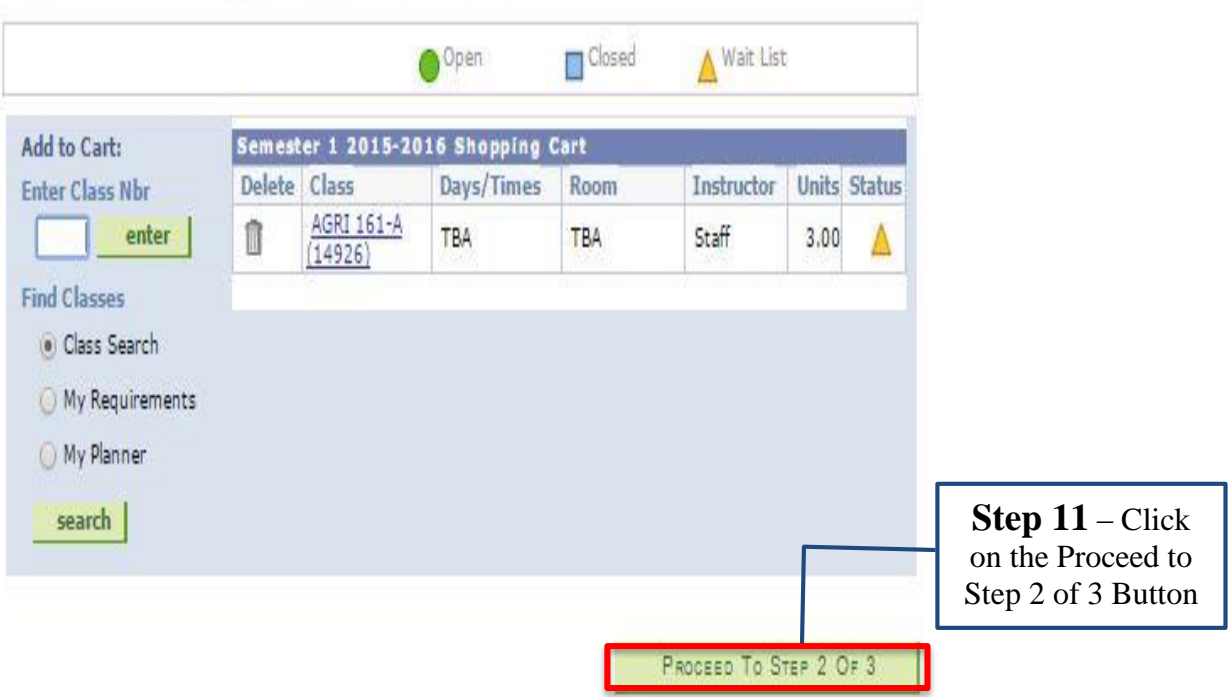

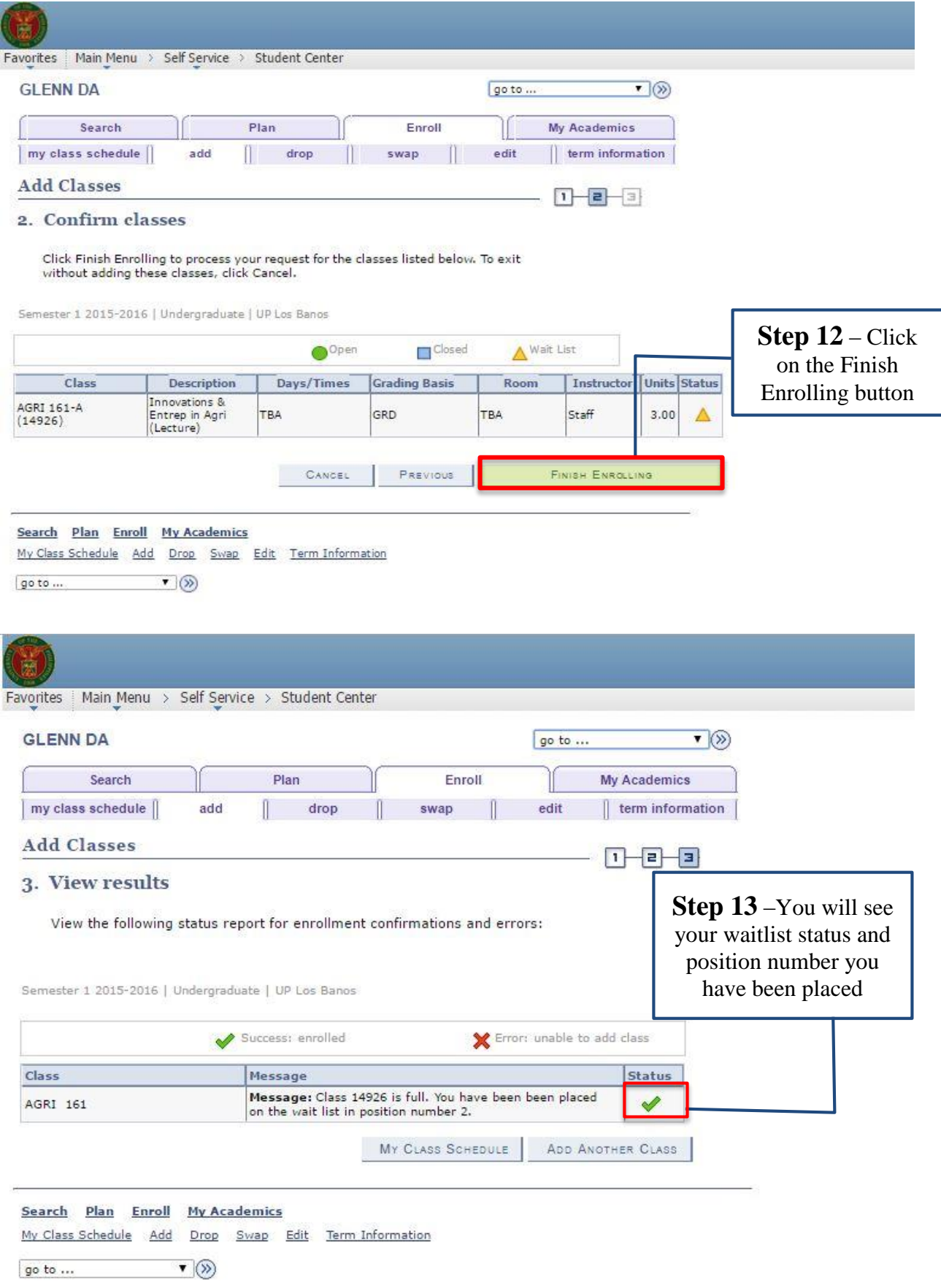

# **D. How to Select Units**

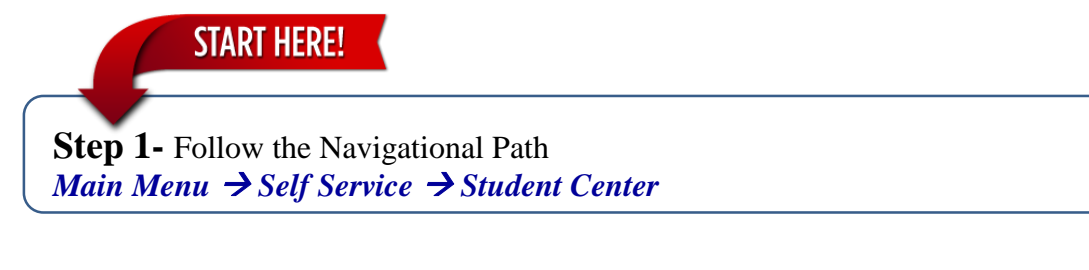

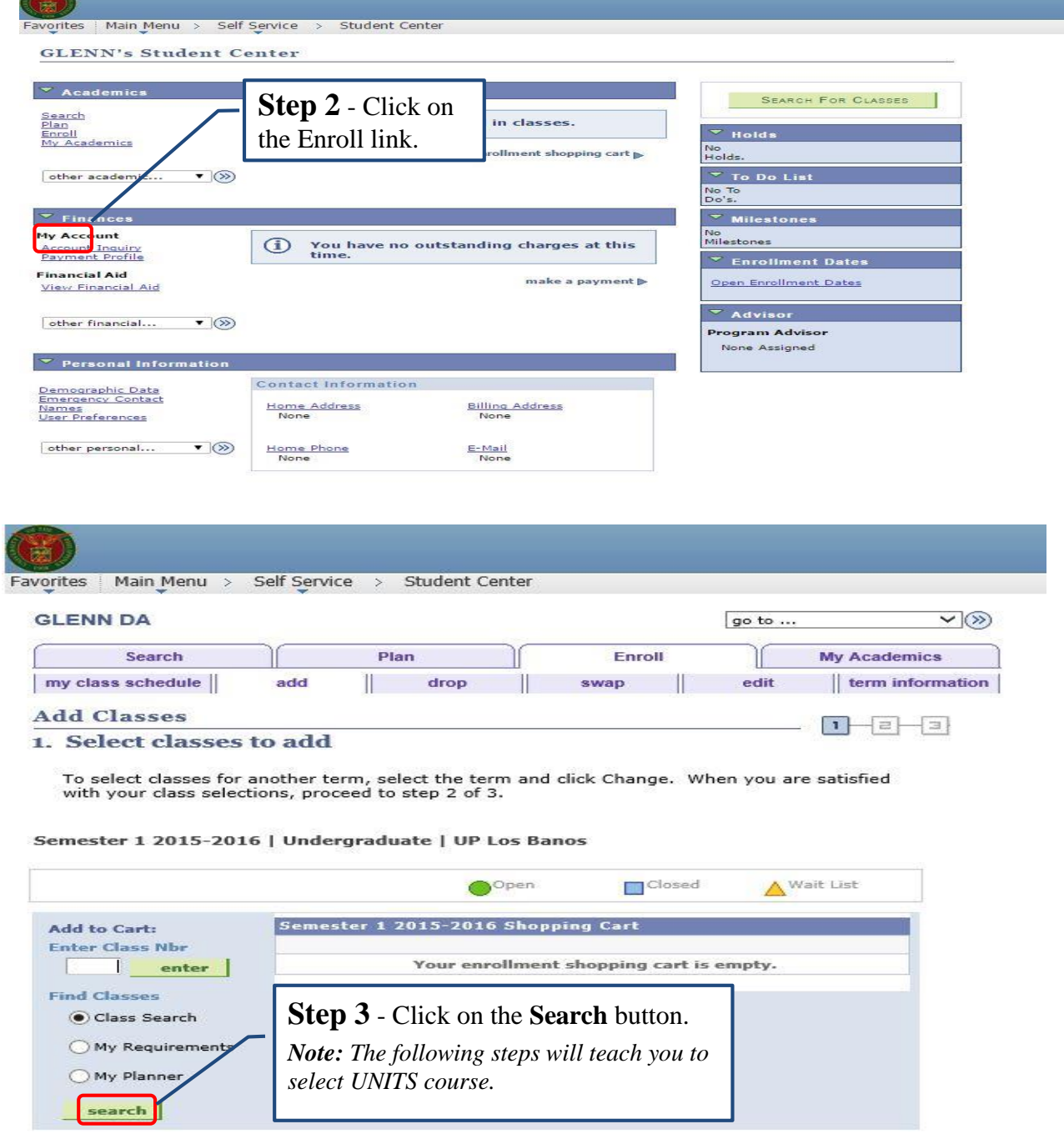

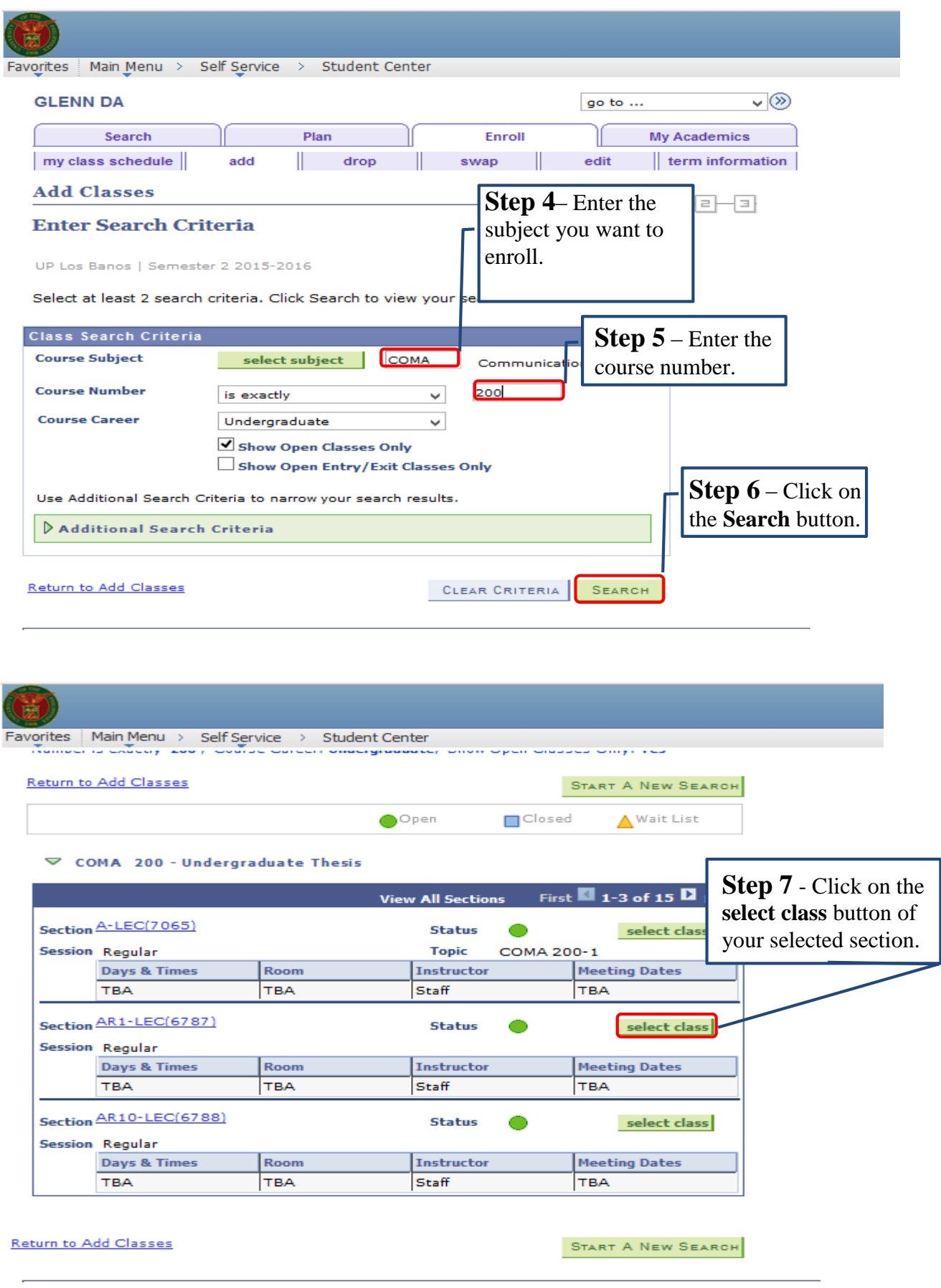

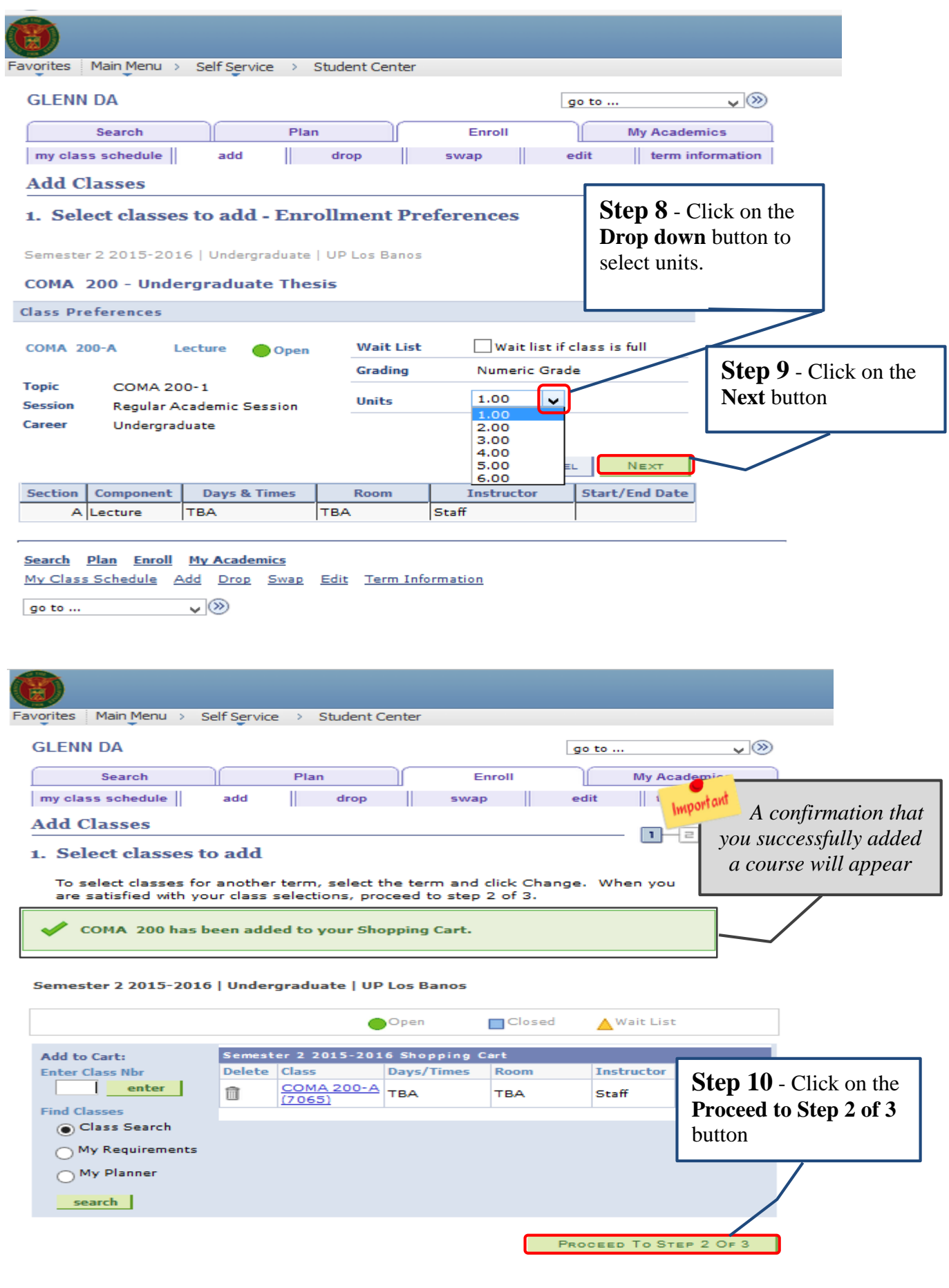

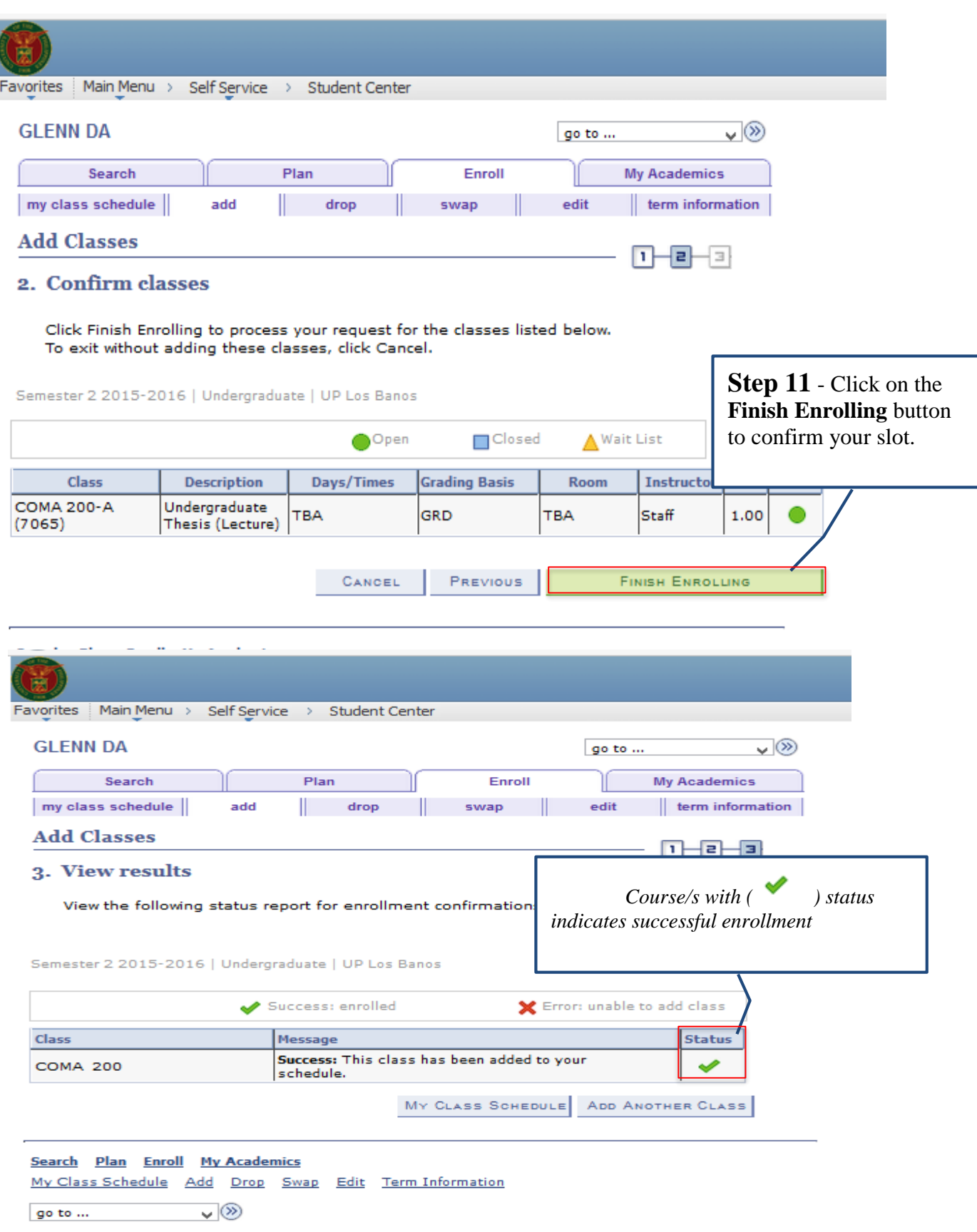

# **A. Common Enrollment Error Message**

If the result does not display "success", there is an error that needs to be corrected for you to be able to enroll. Below are some examples of the enrollment messages that you might encounter.

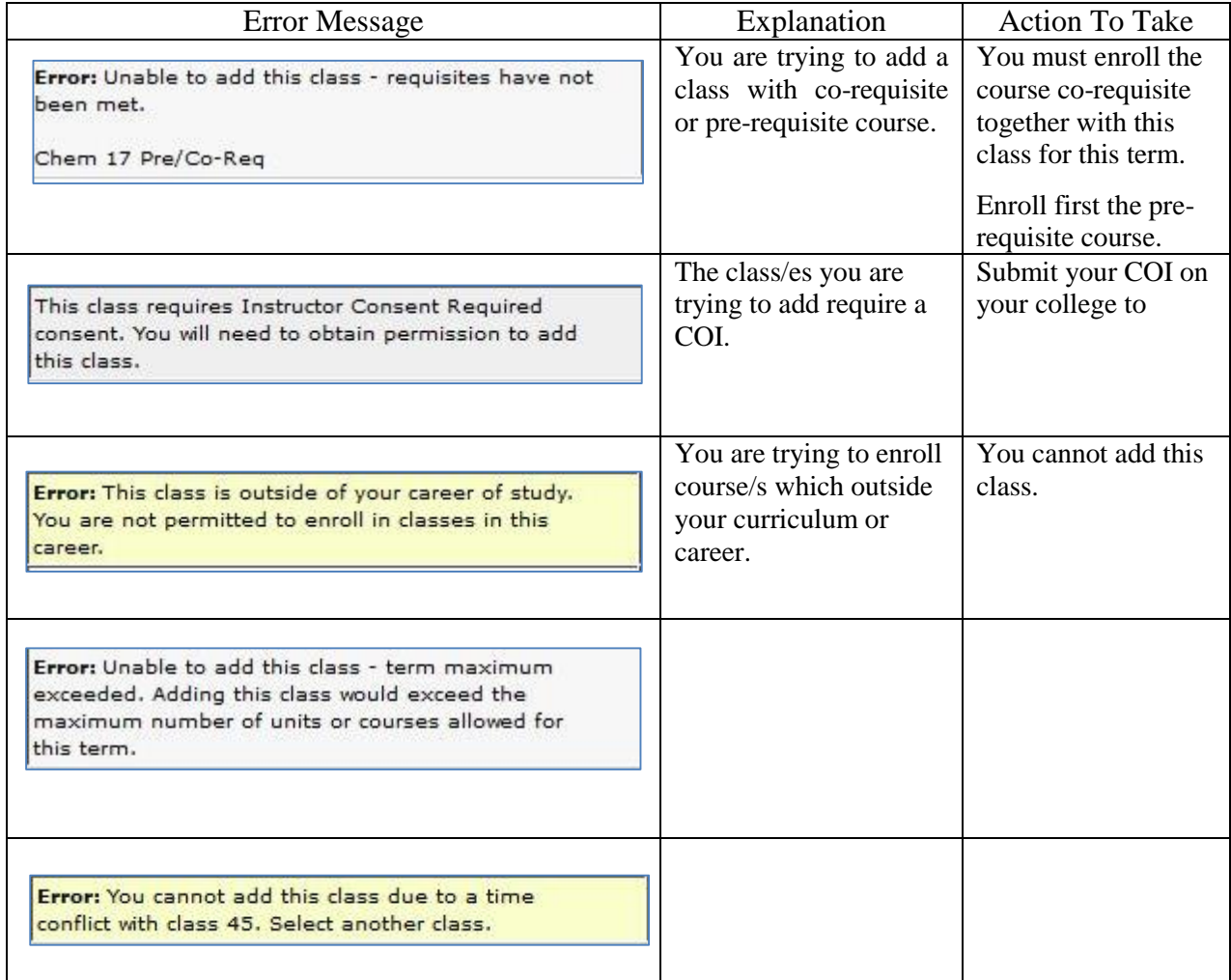

All courses with error status remains on your enrollment shopping cart.

### **A. Account Inquiry**

After you confirm your classes, you should view and settle your assessment fees.

### **1. View your assessment fees**

Follow the steps below to view your assessment fees.

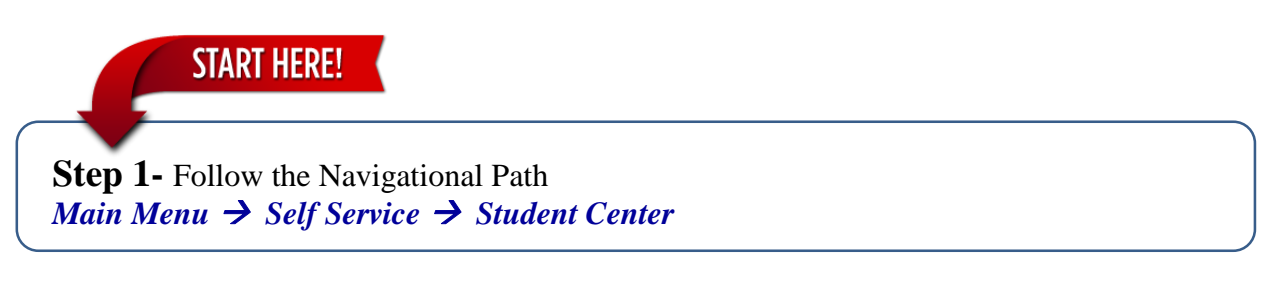

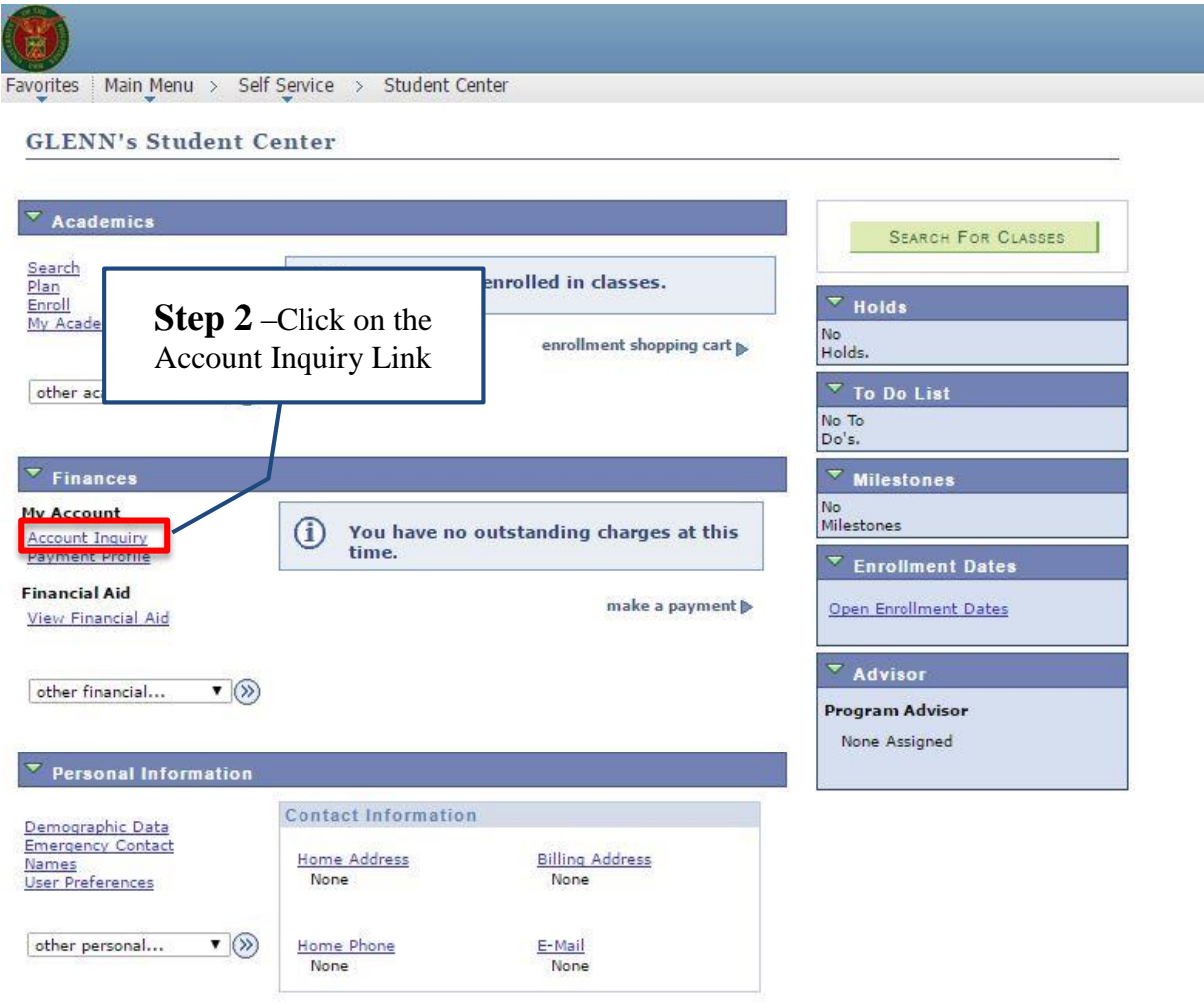

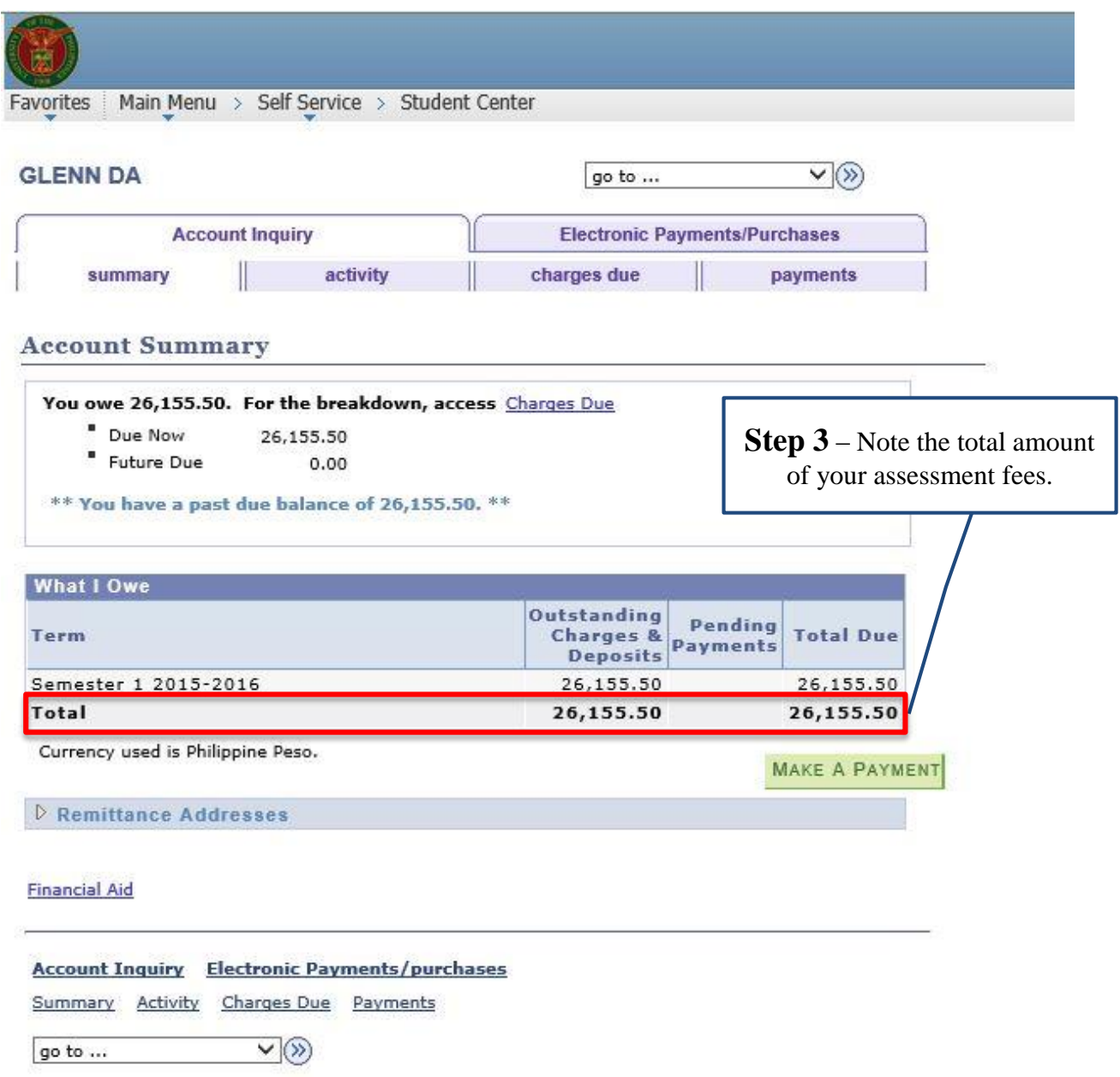

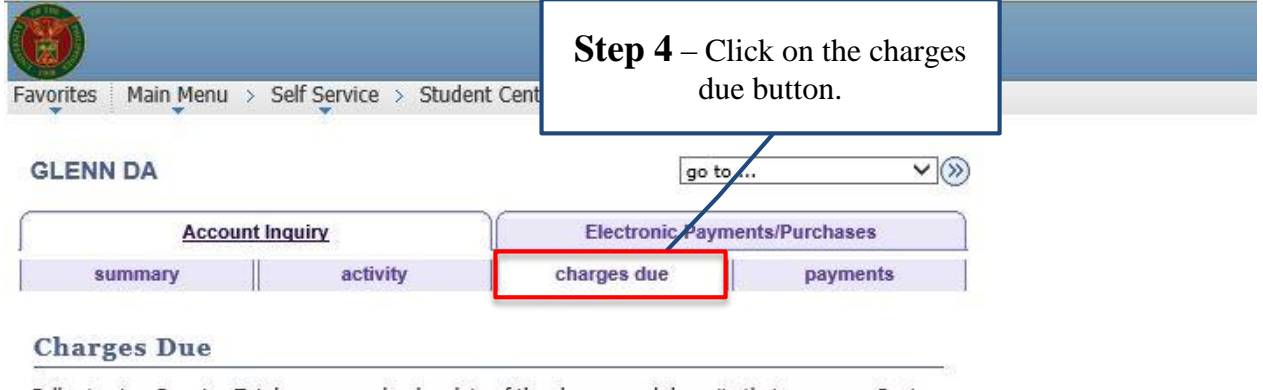

Following is a Running Totals summary by due date of the charges and deposits that you owe. Review<br>either the Details by Due Date table or the Details by Charge table to see the specific charges.

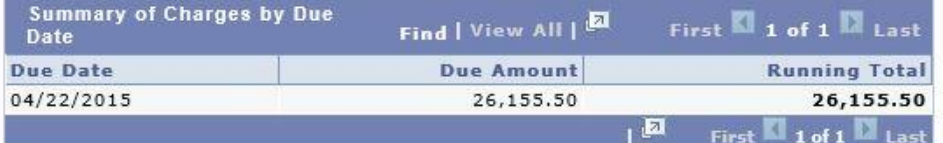

Currency used is Philippine Peso.

**Step 5** – These are the Details by Due Date breakdown list of your charges Currency used is Philippine Peso. dueAll Terms  $\checkmark$ go **View By** Find | View All | 2 First  $\blacksquare$  1-15 of 18  $\backsquare$  Last  $\overline{\phantom{a}}$  Details by Charge Charge **Due Date** Term Amount Community Chest Fee 04/22/2015 Semester 1 2015-2016  $0.50$ **Student Council Fee** 04/22/2015 Semester 1 2015-2016 5.00 Entrance Fee - CA 04/22/2015 Semester 1 2015-2016 30.00 Registration Fee - CA 04/22/2015 Semester 1 2015-2016 40.00 College Publication Fee - CA 04/22/2015 Semester 1 2015-2016 40.00 Medical Fee 04/22/2015 Semester 1 2015-2016 50.00 Cultural Fee 04/22/2015 Semester 1 2015-2016 50.00 Athletic Fee 04/22/2015 Semester 1 2015-2016 75.00 Deposit Fee - CA 04/22/2015 Semester 1 2015-2016 100.00 ID Card Fee 04/22/2015 Semester 1 2015-2016 130.00 Internet Fee 04/22/2015 Semester 1 2015-2016 260.00 Energy Fee 04/22/2015 Semester 1 2015-2016 425.00 Library Fee - CA 04/22/2015 Semester 1 2015-2016 1,100.00 Tuition Fee Increment - CA 04/22/2015 Semester 1 2015-2016 1,350.00 Tuition Fee - CA  $04/22/2015$ Semester 1 2015-2016  $9.000.00$  $\sqrt{2}$ First  $\blacksquare$  1-15 of 18  $\blacksquare$  Last

Currency used is Philippine Peso.

**MAKE A PAYMENT** 

**Account Inquiry** Electronic Payments/purchases

Summary Activity Charges Due Payments

go to ...  $\triangledown(\%)$ 

#### **B. Manage Enlisted Courses**

**START HERE!** 

You can still be able to manage your courses during registration period up to the first two (2) weeks of the study session, even after you confirm your courses or after you settle your assessment fees.

#### **C.1. Drop Course (Cancellation)**

Use drop course if you opt to drop course/s from your schedule. No dropping of courses reaching the minimum enrollment unit of 3 shall be allowed.

Follow the steps below to drop classes from your schedule.

**Step 1-** Follow the Navigational Path *Main Menu Self Service Student Center*

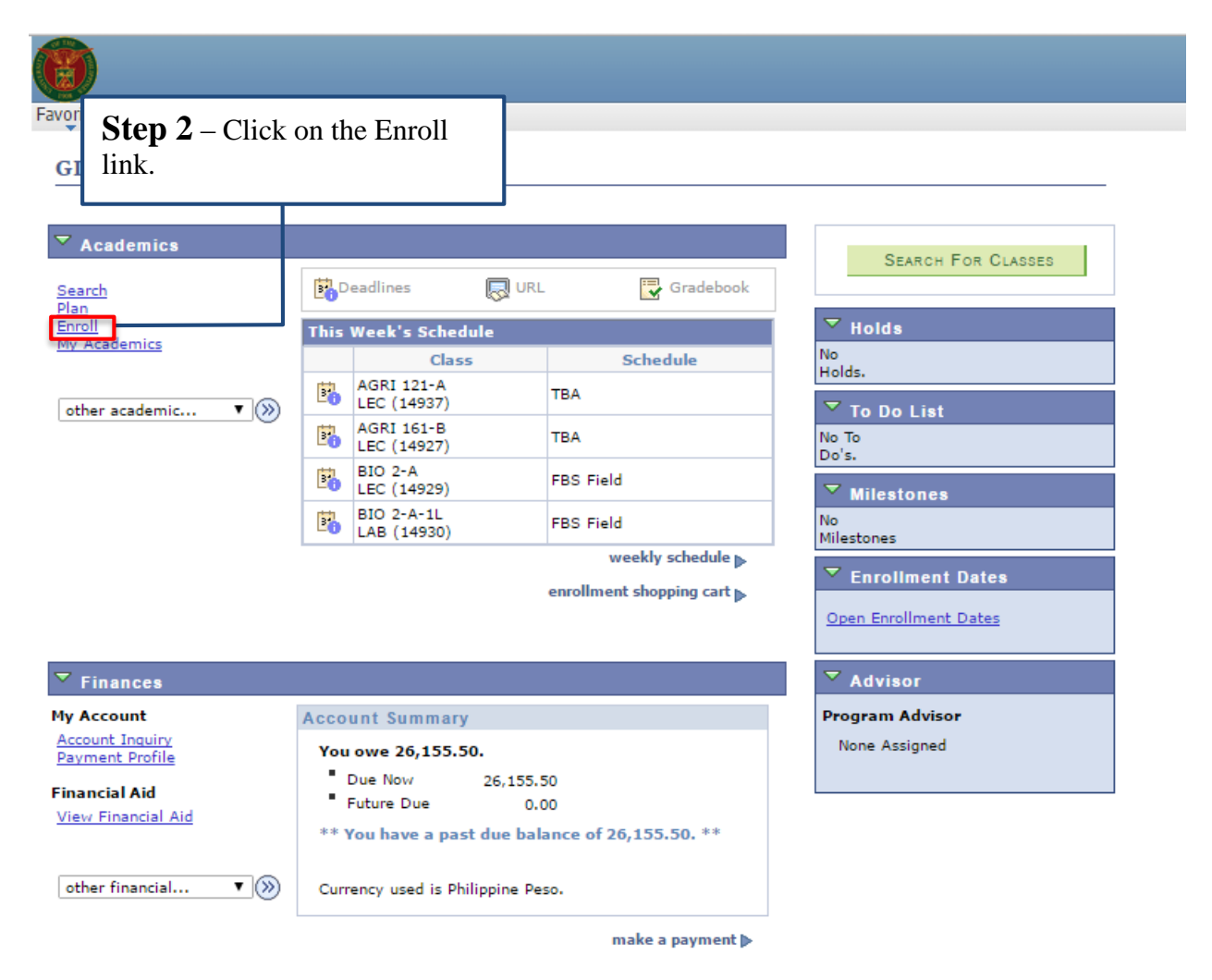

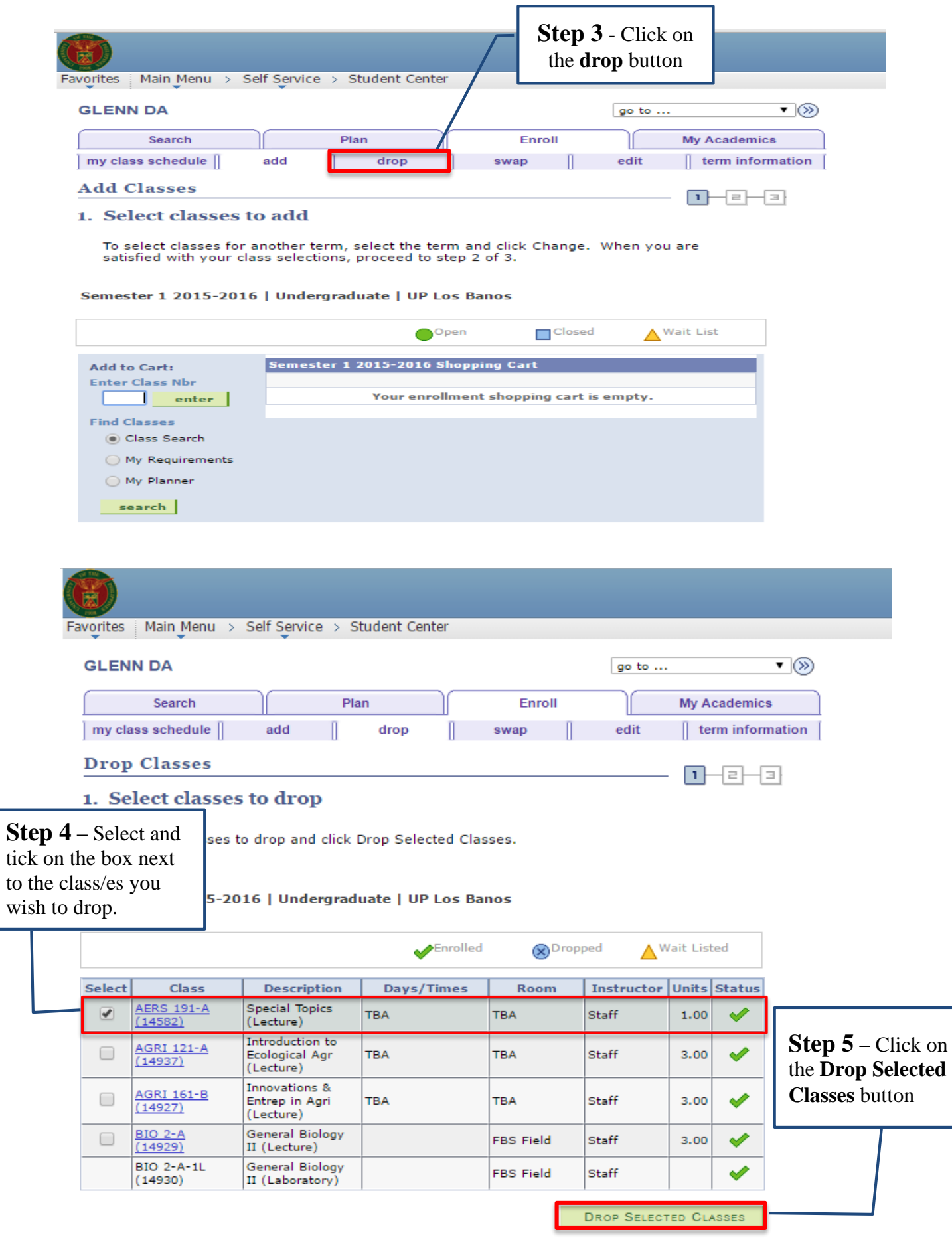

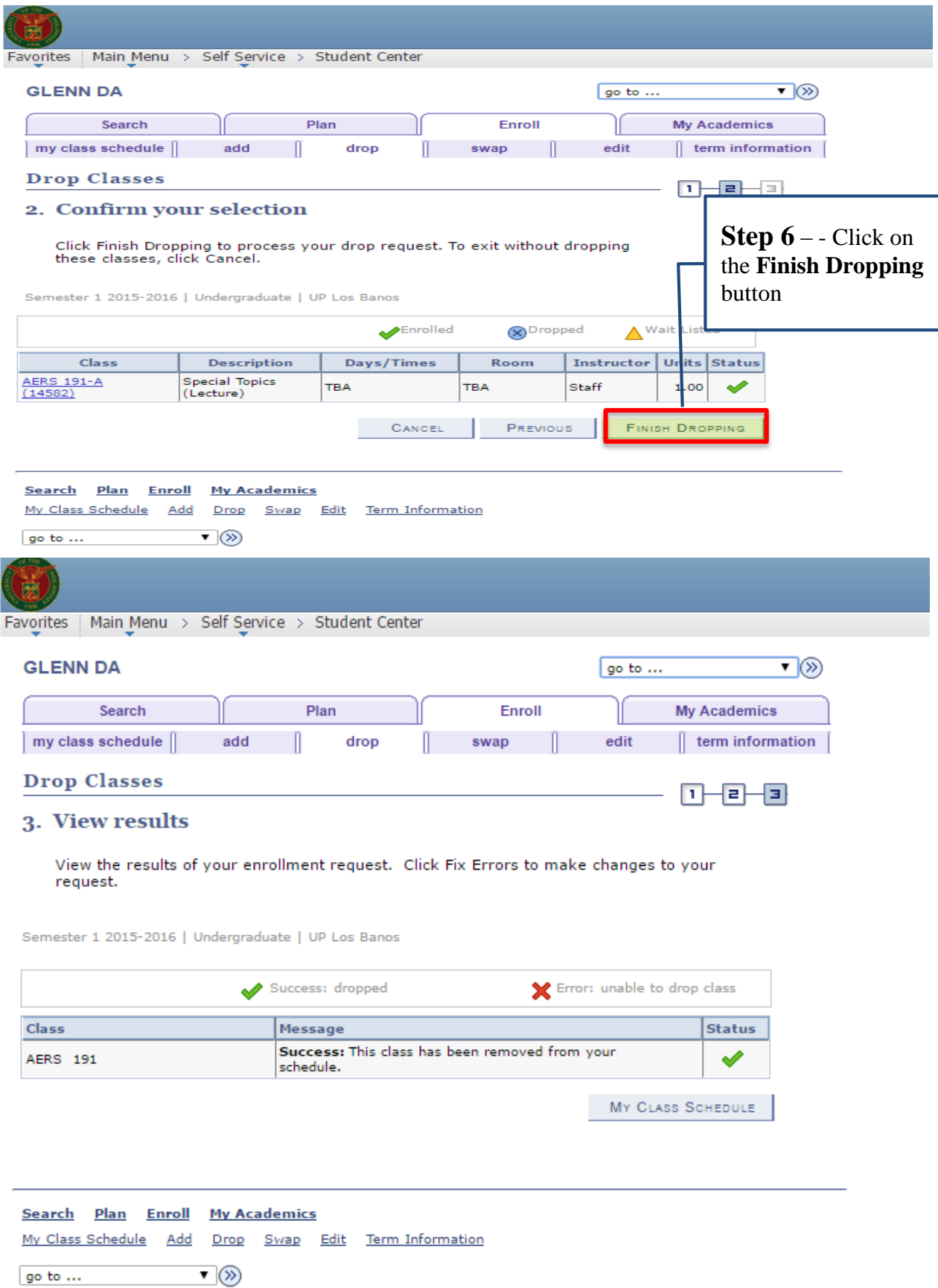

## **C.2. Swap Course**

Swap course is used to change or transfer to a different section within the same course.

Follow the steps below to swap courses.

**START HERE! Step 1**- Follow the Navigational Path *Main Menu Self Service Student Center*

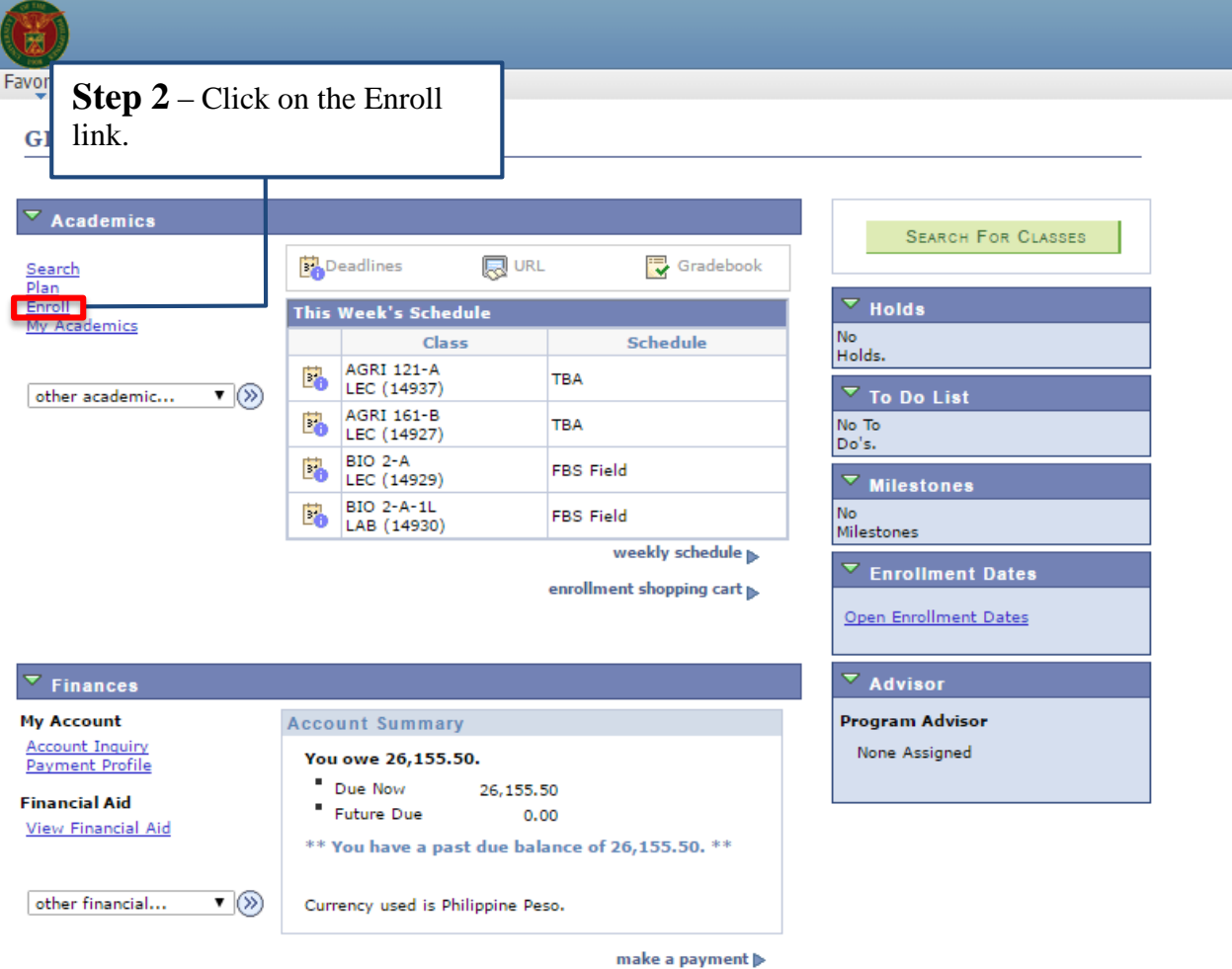

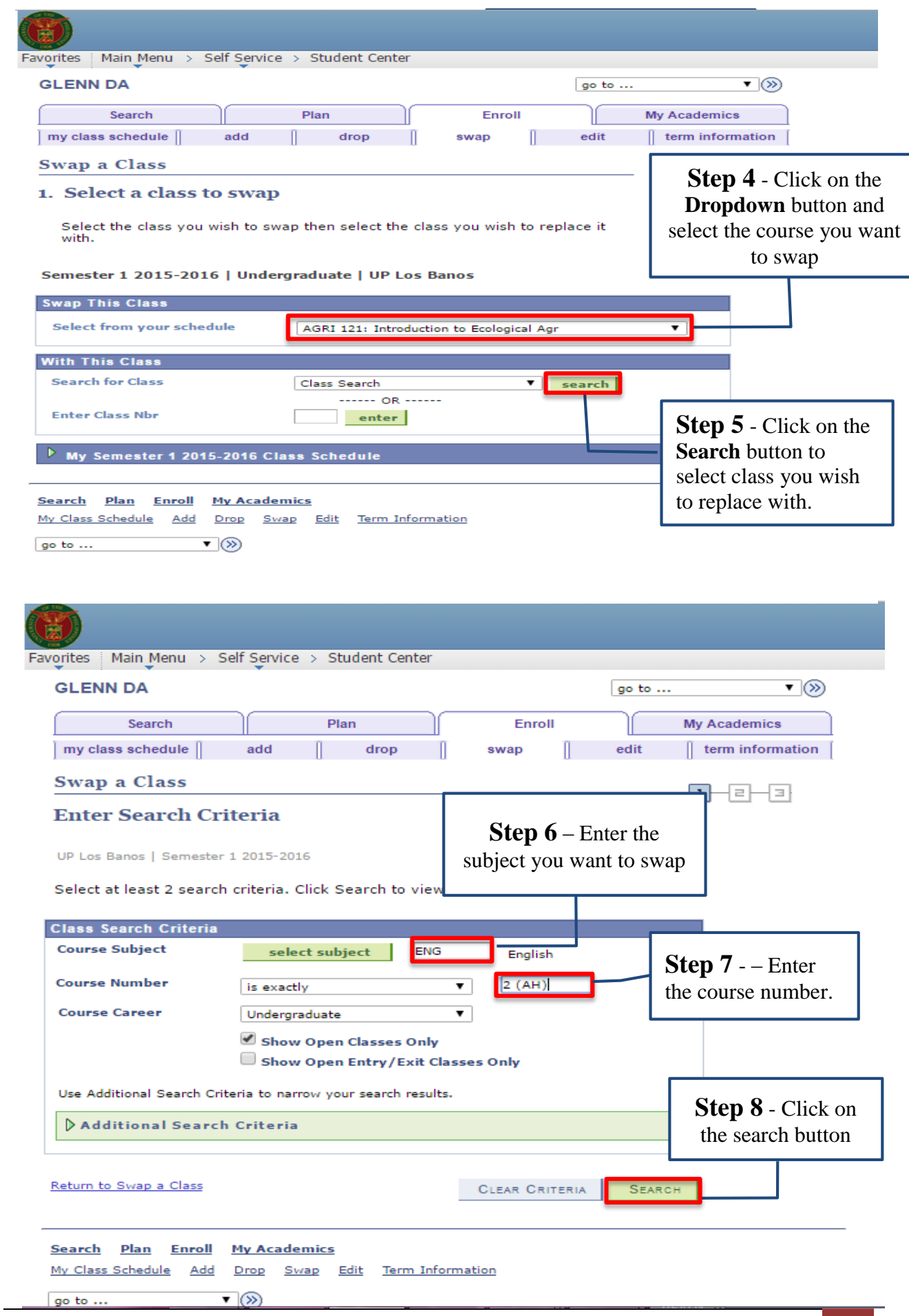

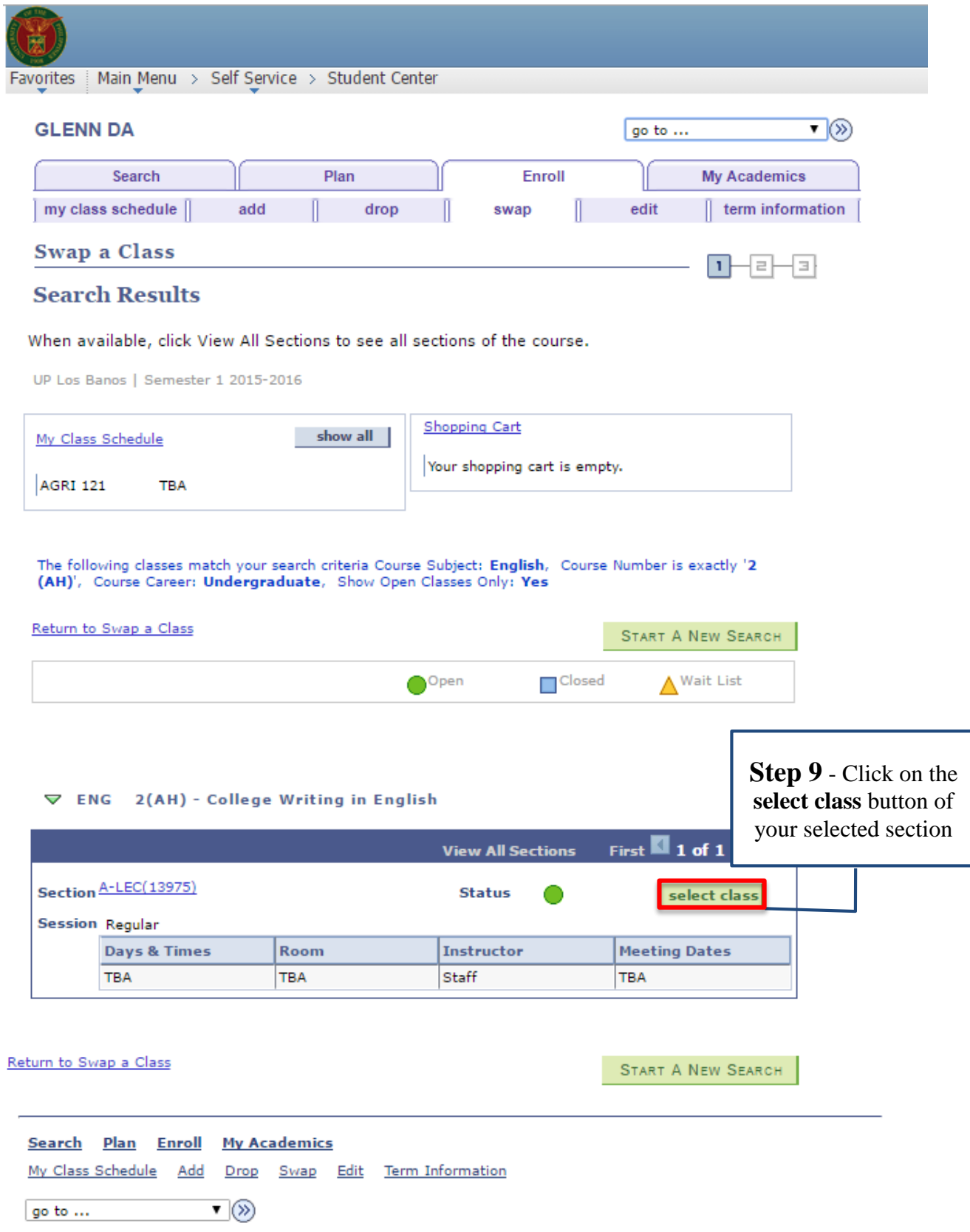

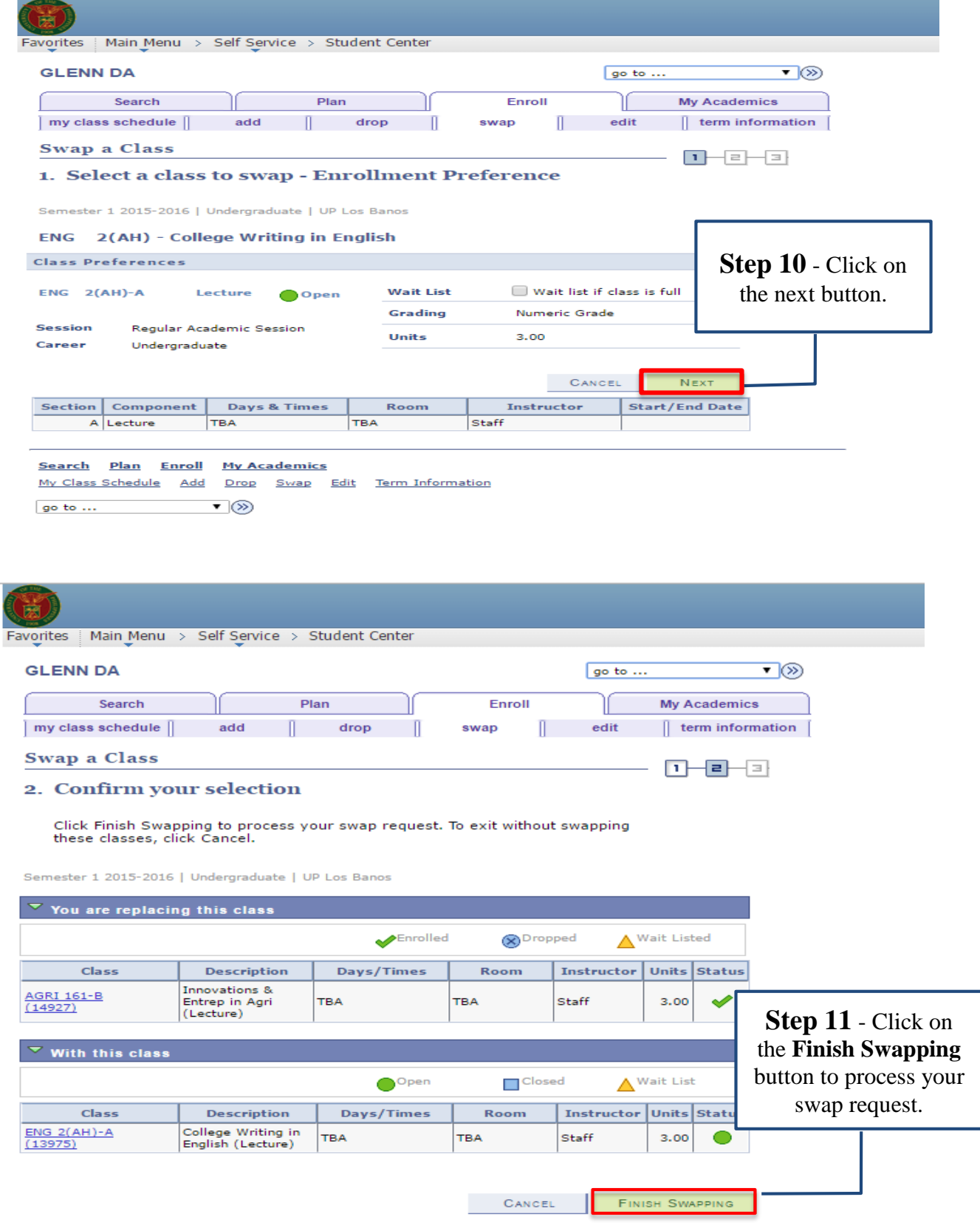

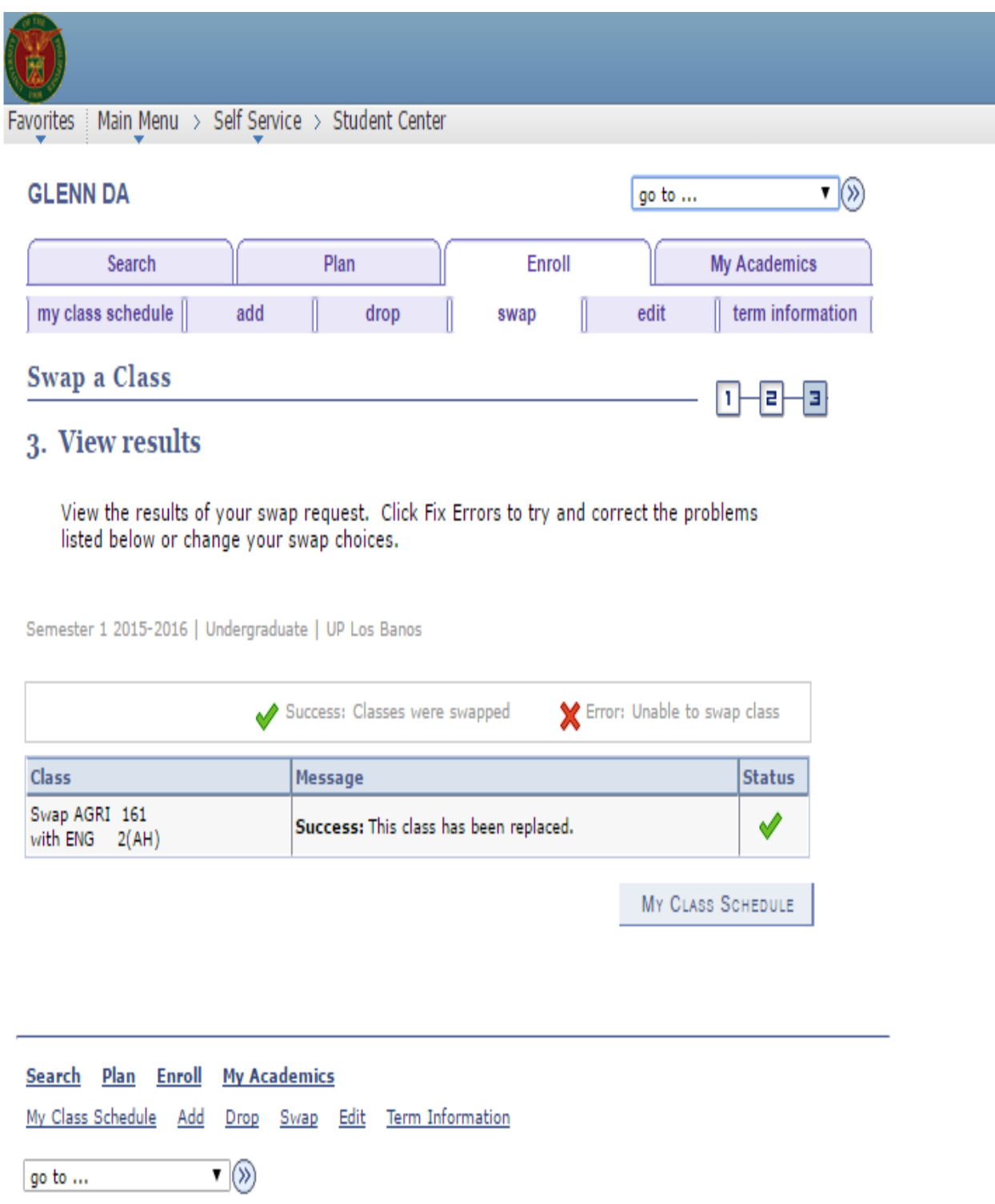

### **C.3. Edit Course**

Follow the steps below to edit a class.

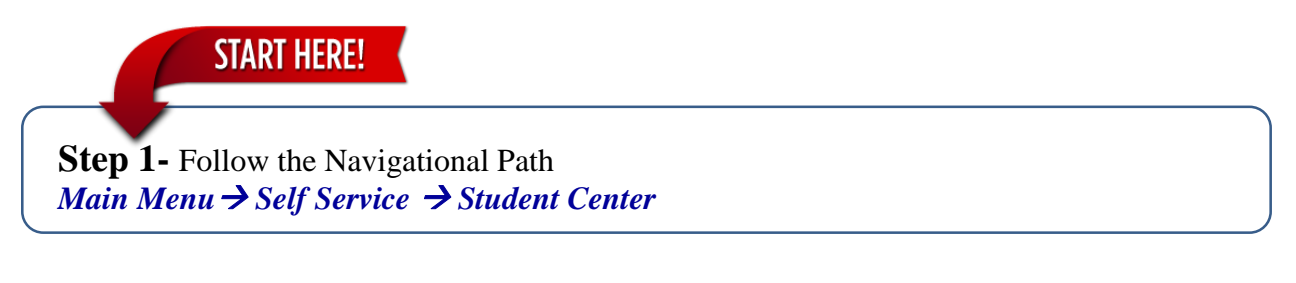

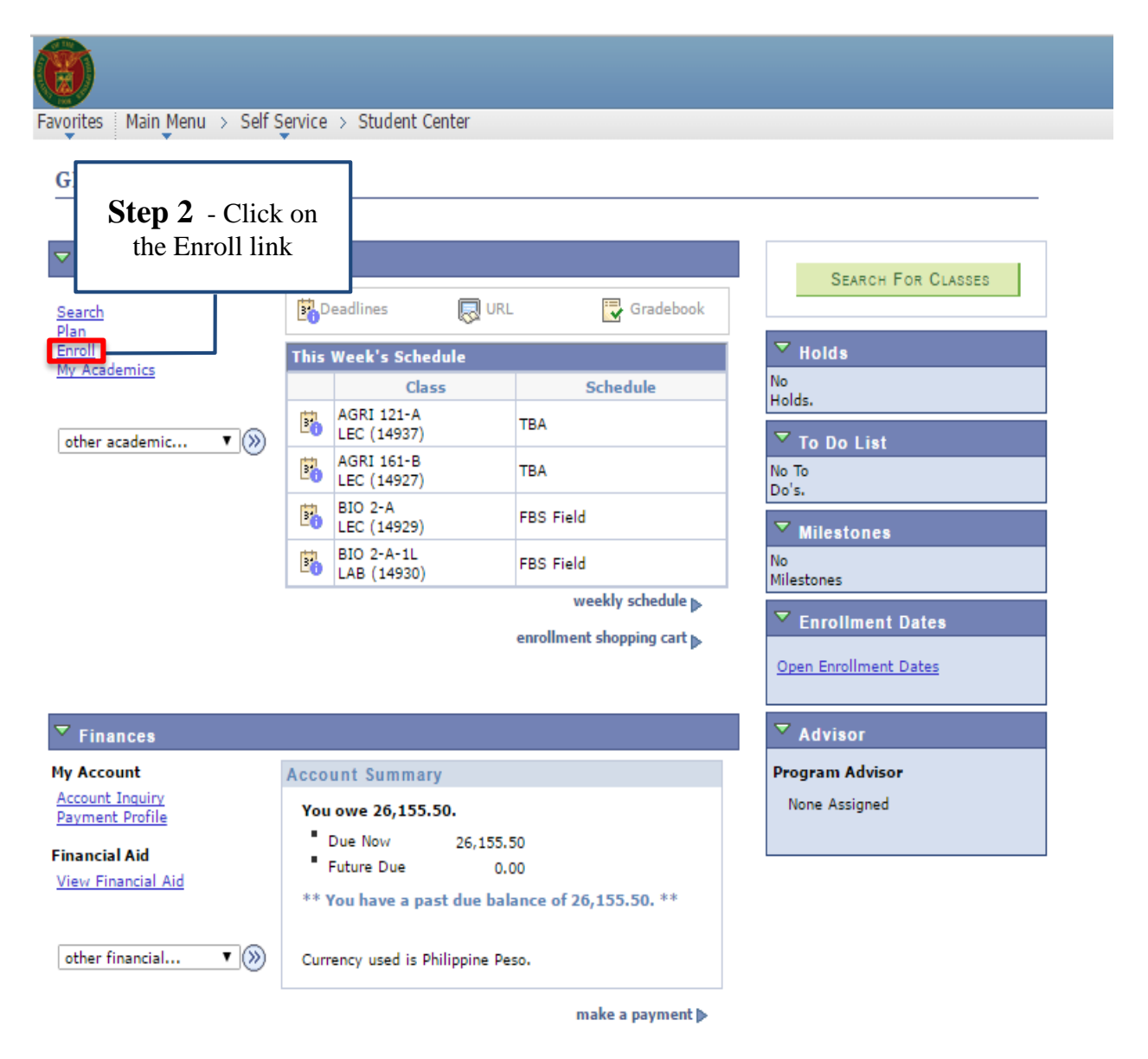

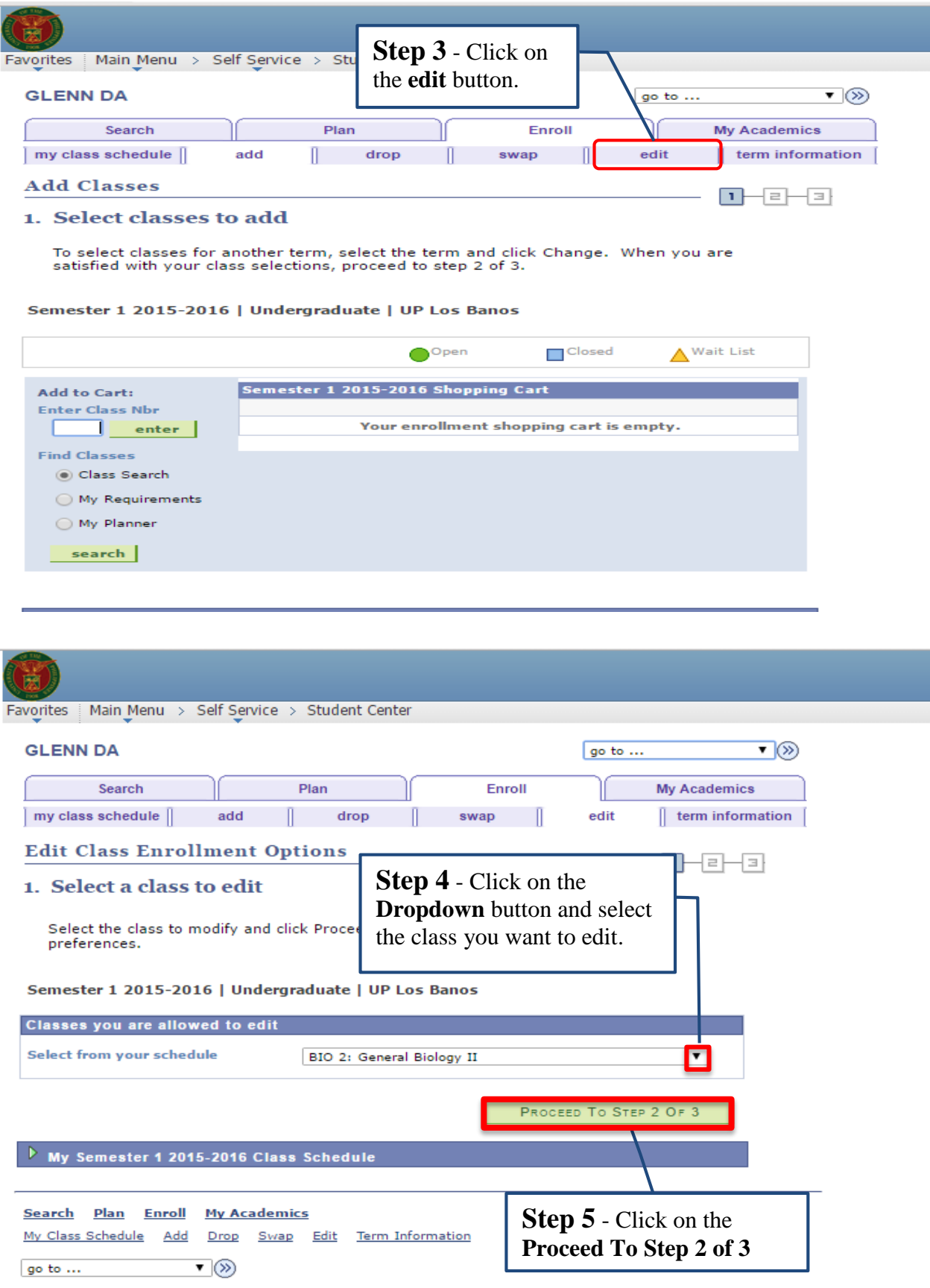

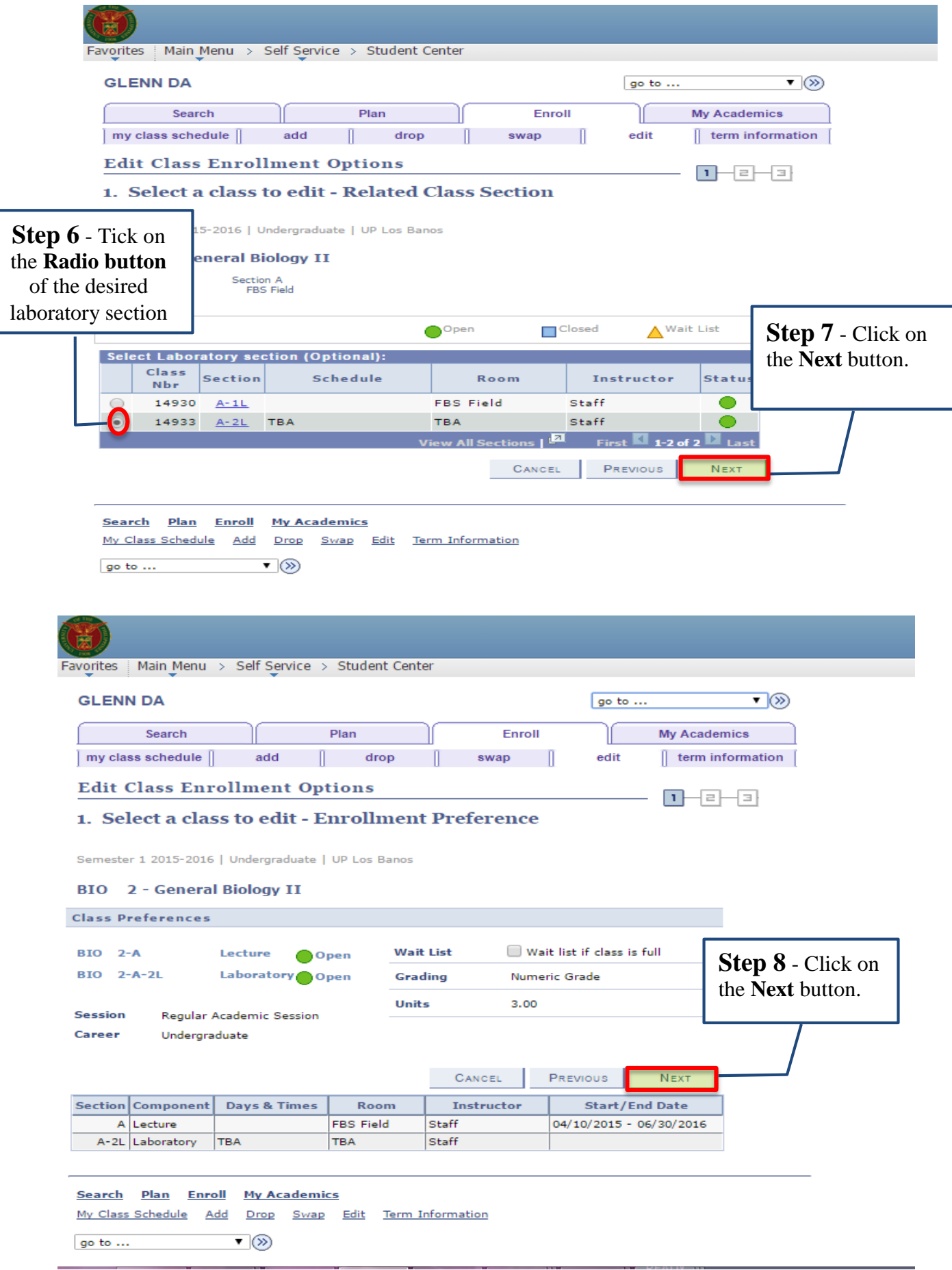

 $\overline{\phantom{a}}$ 

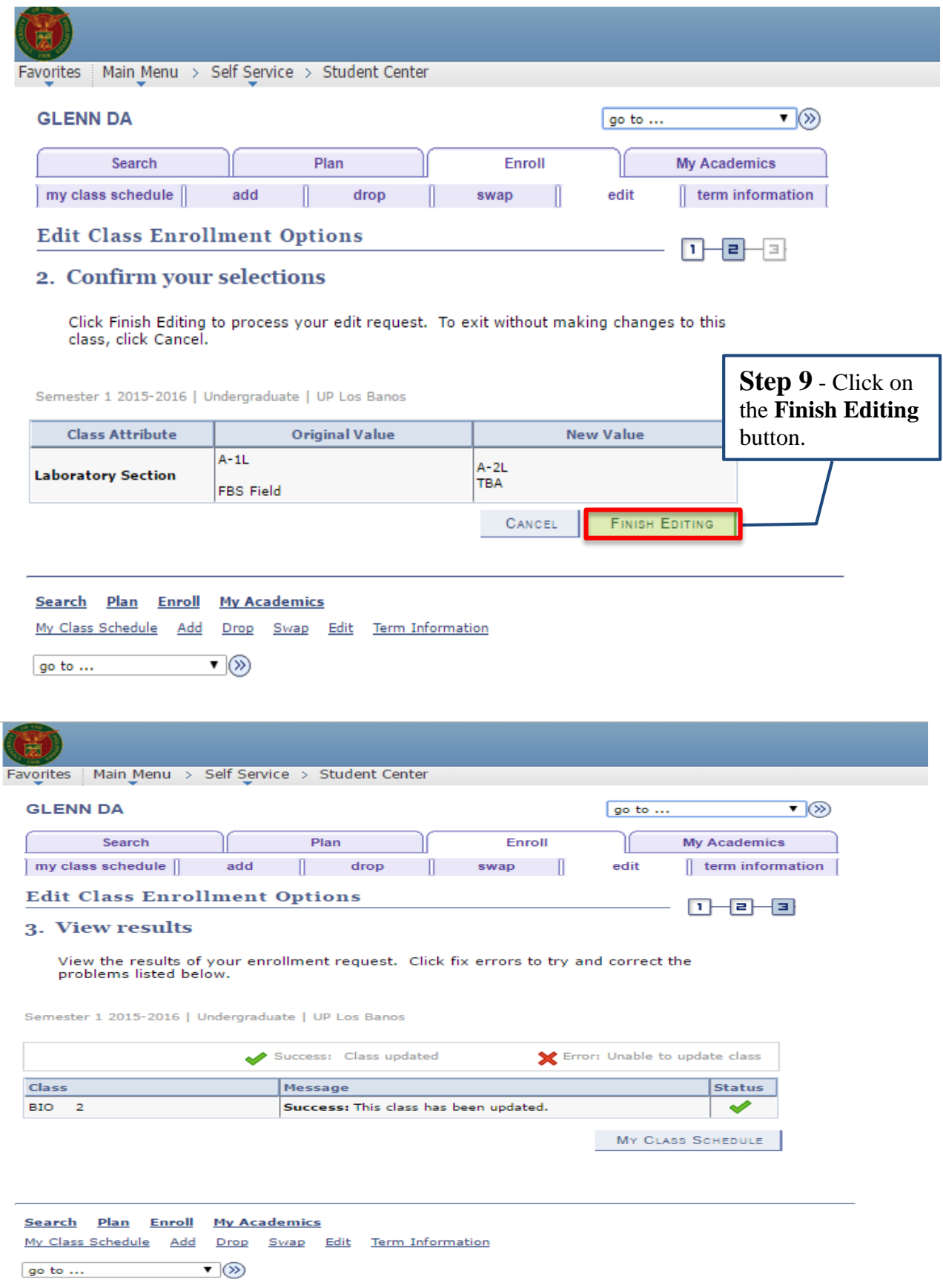